### **1. PENGATURAN BACKGROUND IMAGE**

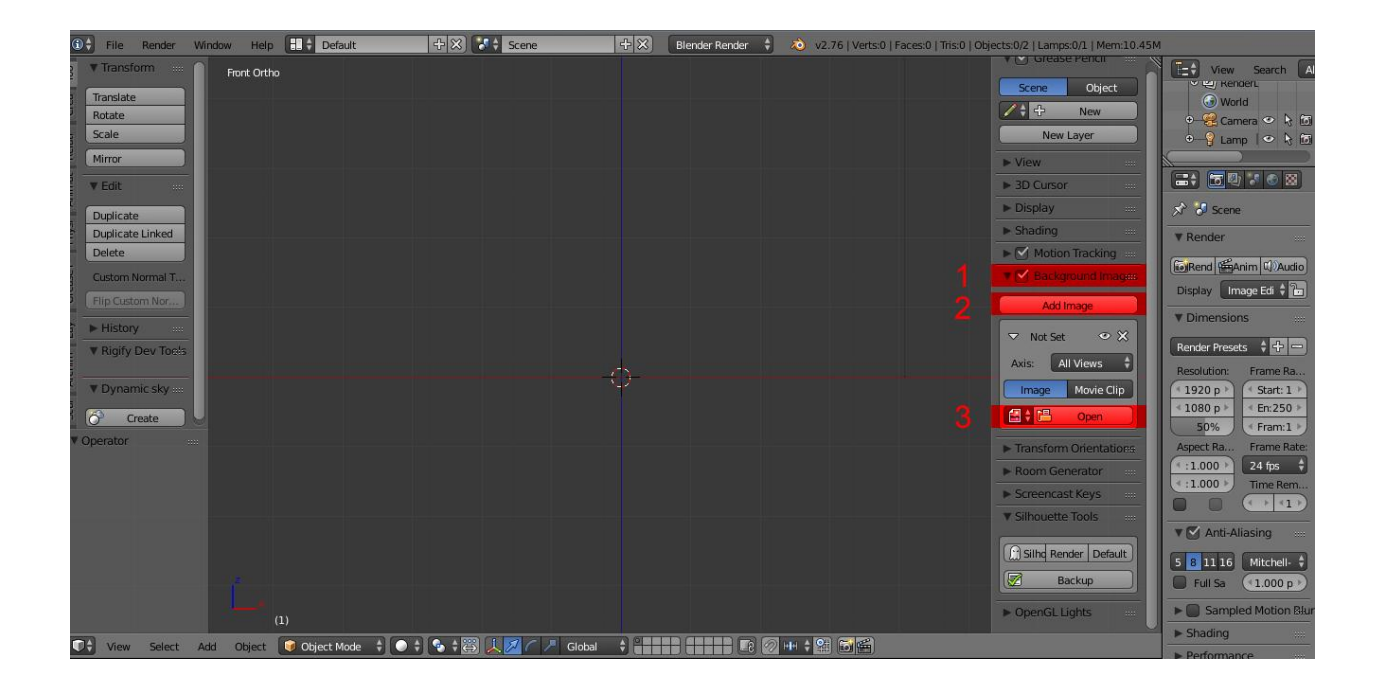

Untuk memunculkan tab Transform yang ada di sebelah kanan klik **N** pada keyboard.lalu scroll ke bawah dan cari option **background image**

- 1. ceklist kotak yang ada pada option background image lalu klik segitiga hitam yang ada disebelah kiri tulisan background image agar option selanjutnya muncul.
- 2. klik " add image " untuk menambahkan background image yang akan di jadikan acuan kerja
- 3. lalu klik open untuk mencari lokasi background image yang akan dipakai.

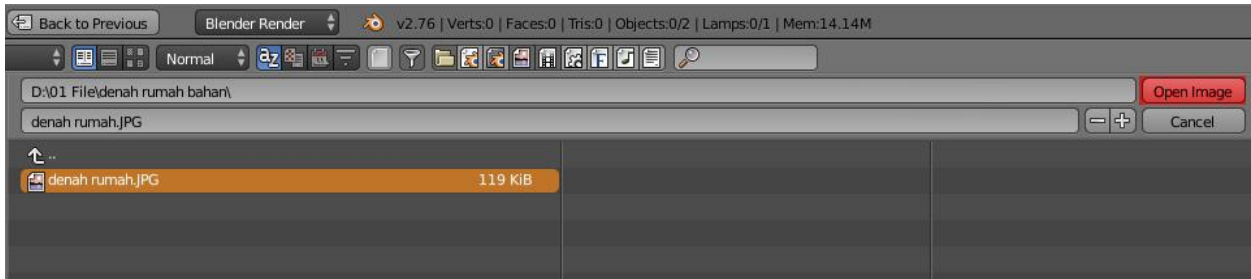

- 1. cari letak file " denah rumah" yang telah disediakan
- 2. lalu klik open image

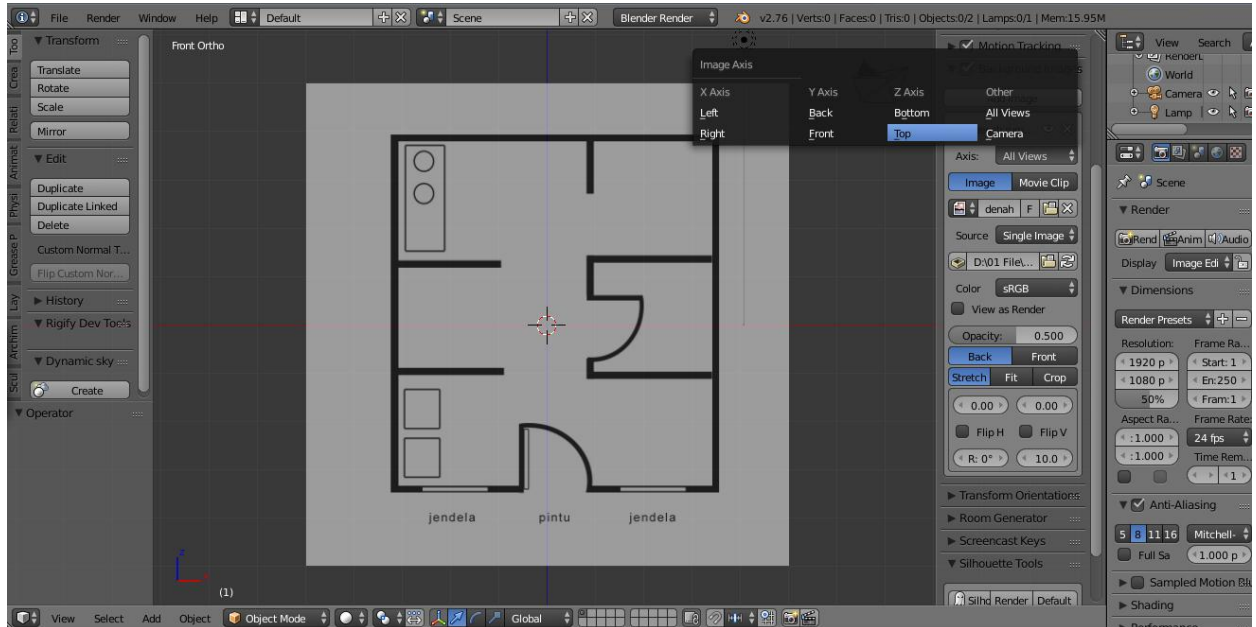

Background image "denah rumah " sekarang sudah muncul di 3D view, akan tetapi gambarnya akan terlihat disetiap view yang kita pilih, untuk memunculkan background image tersebut hanya pada satu view saja maka kita harus mengubahnya .

- 1. di option background image, klik " all view " lalu muncul beberapa pilihan view, karena kita akan lebih fokus ditampilan atas, maka kita pilih "Top" .
- 2. tampilan background image akan hilang karena view awal kita adalah " front ortho"

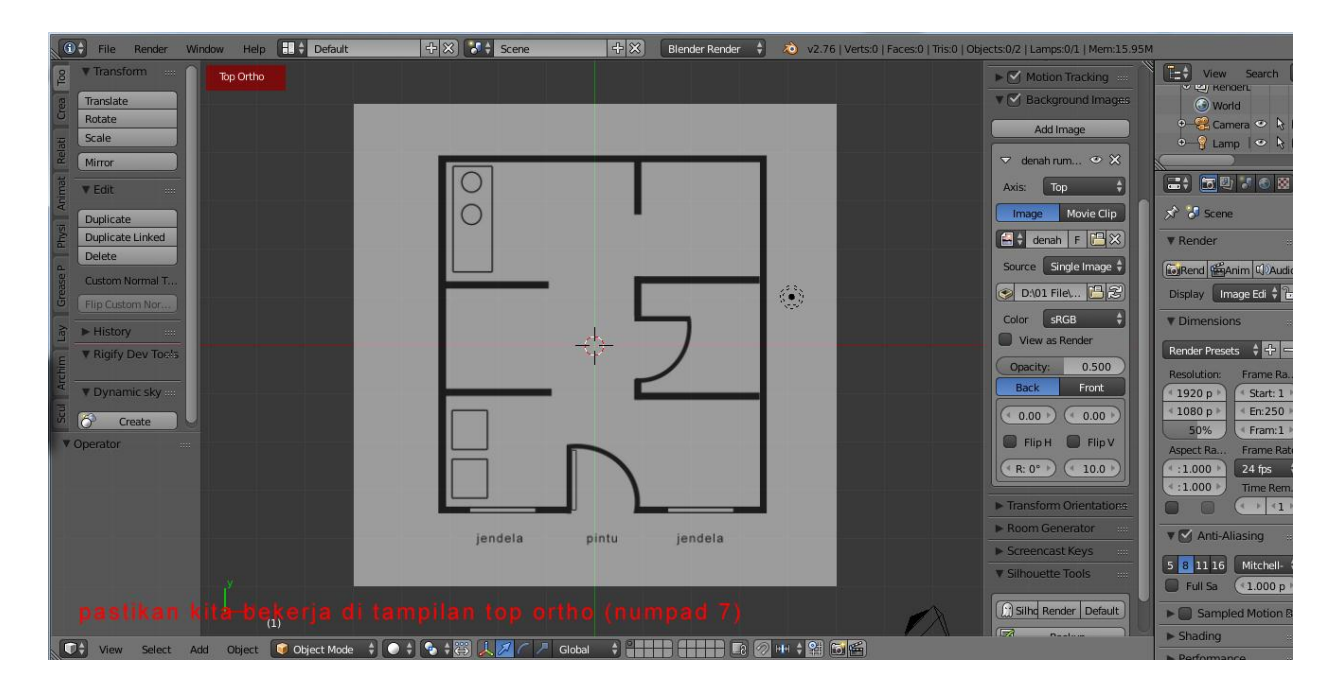

untuk melihat kembali background image , klik numpad **7** yang artinya kita akan bekerja di top view. Dan kita siap bekerja.

### **A. MEMBUAT DINDING**

Setelah proses memunculkan background image selesai maka kita akan siap untuk bekerja ,tahap tahap yang akan dilakukan kali ini adalah "menjiplak" atau membuat model mengikuti denah yang telah disediakan.

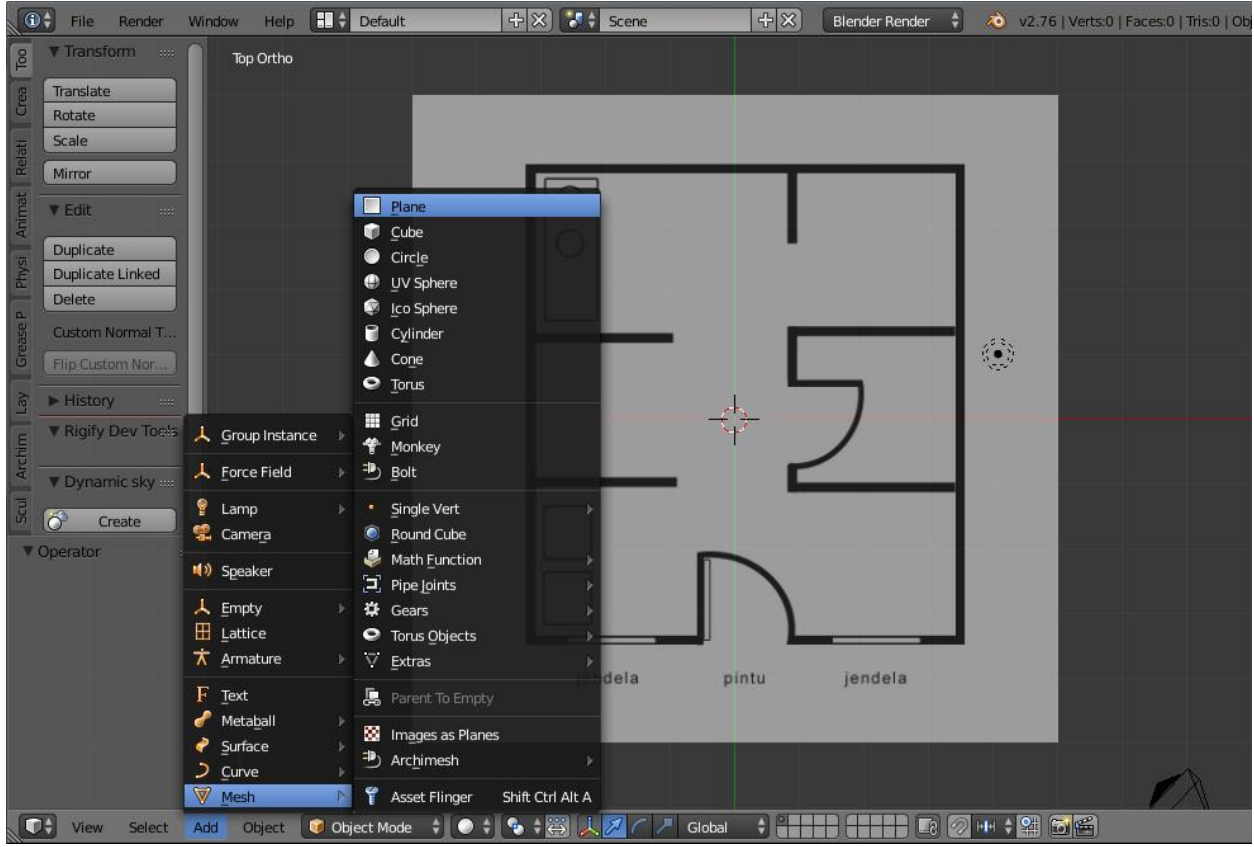

 pertama pilih add atau bisa akases melalui shortcut "**shift + a**" lalu pilih mesh dan pilih Plane.

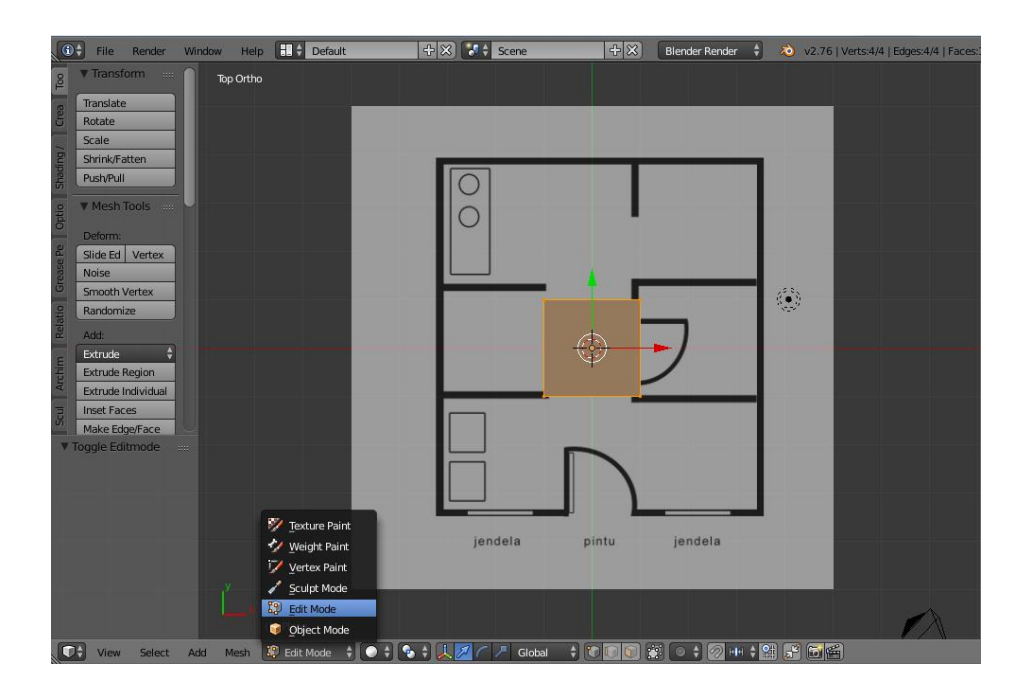

Setelah plane ditambahkan , kemudian kita masuk ke tahap edit mode .

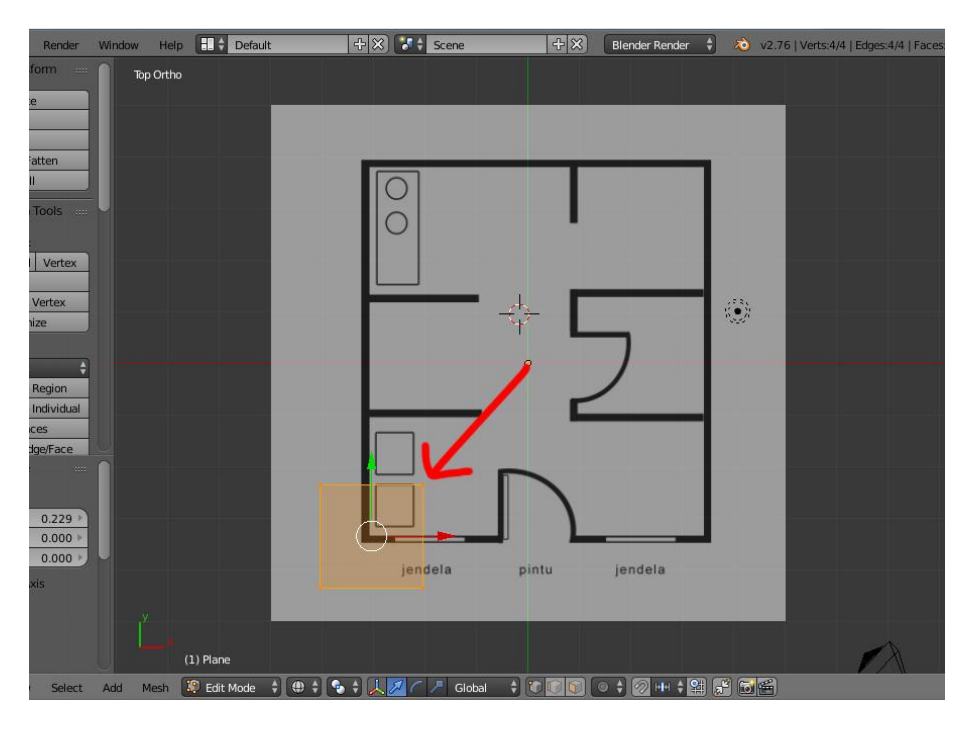

masih pada posisi edit mode kita geser plane ke sudut kiri denah rumah

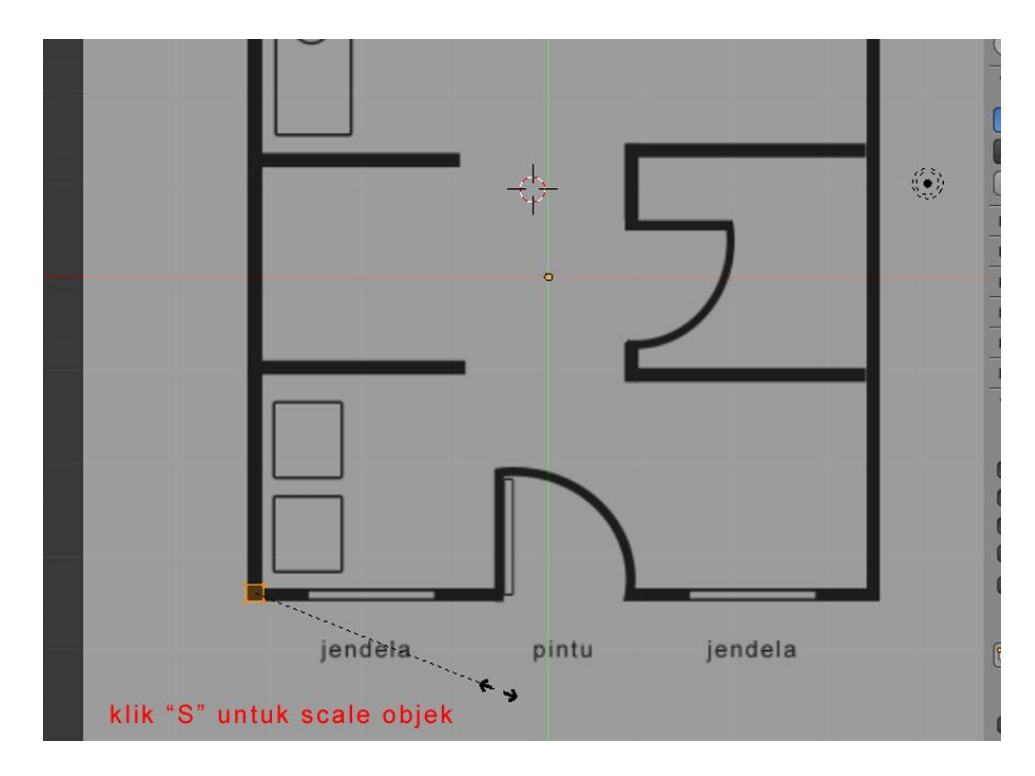

klik S untuk memperkecil ukuran plane dan sesuaikan dengan ukuran tebal dinding pada denah rumah.

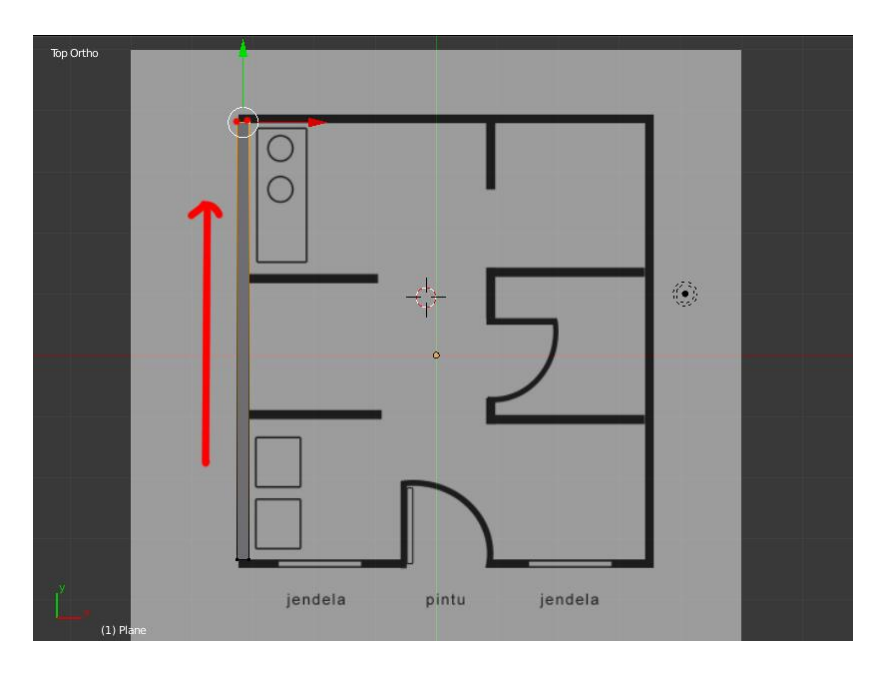

seleksi 2 vertex bagian atas dengan tahan **shift+ klik kanan**, setelah terpilih lalu kita geser ke sumbu y dengan menggunakan manipulator move sampai ke ujung rumah bagian belakang.

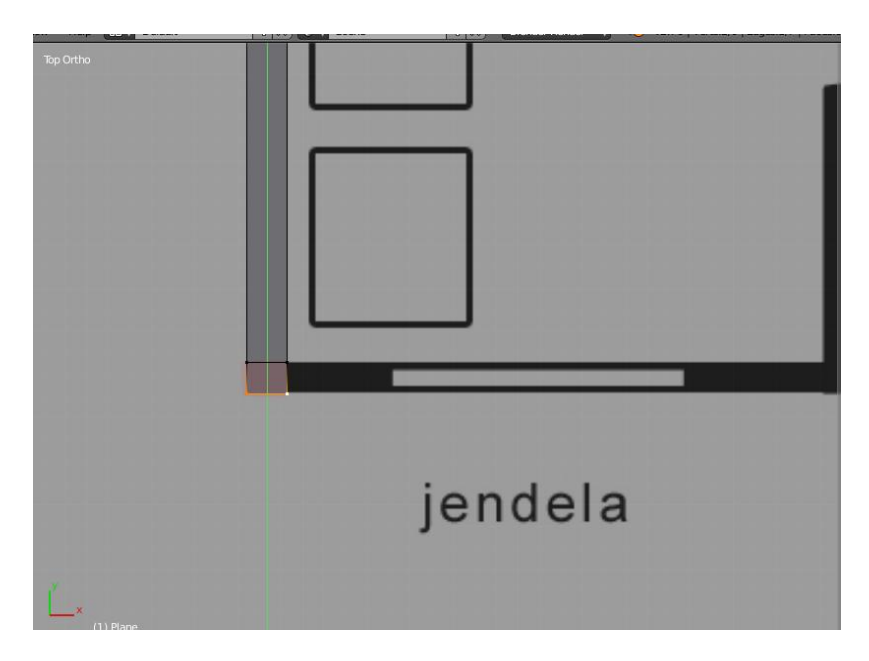

Extrude bagian sudut rumah , menggunakan tools extrude atau shortcut **E** pada numpad ke sumbu y

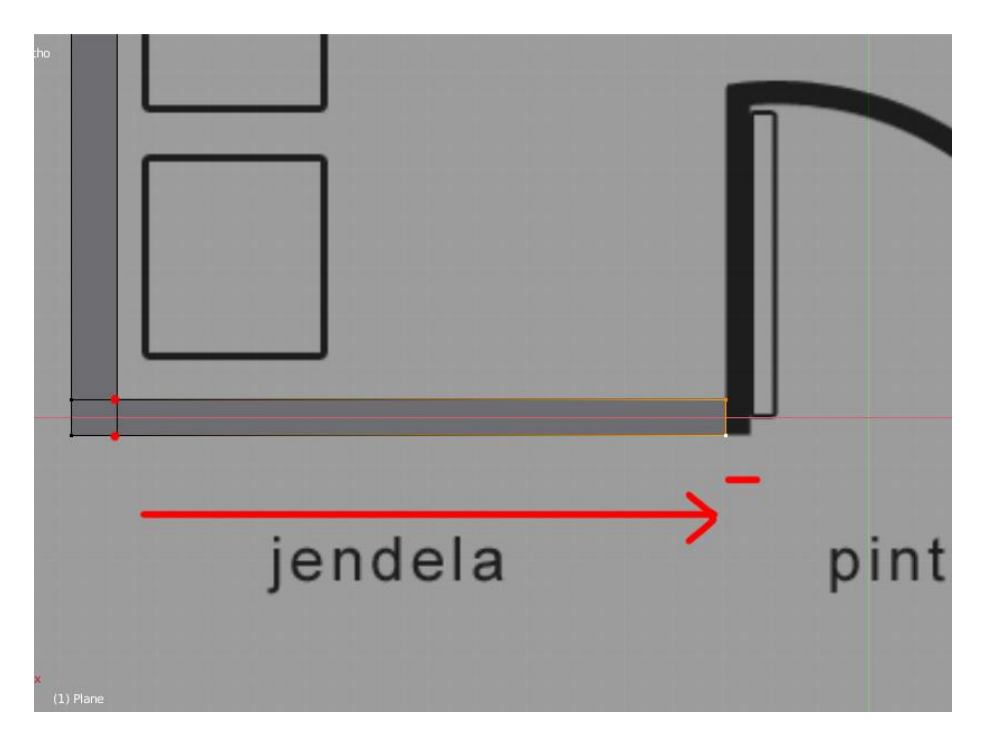

seleksi 2 vertex lalu extrude mengikuti garis denah

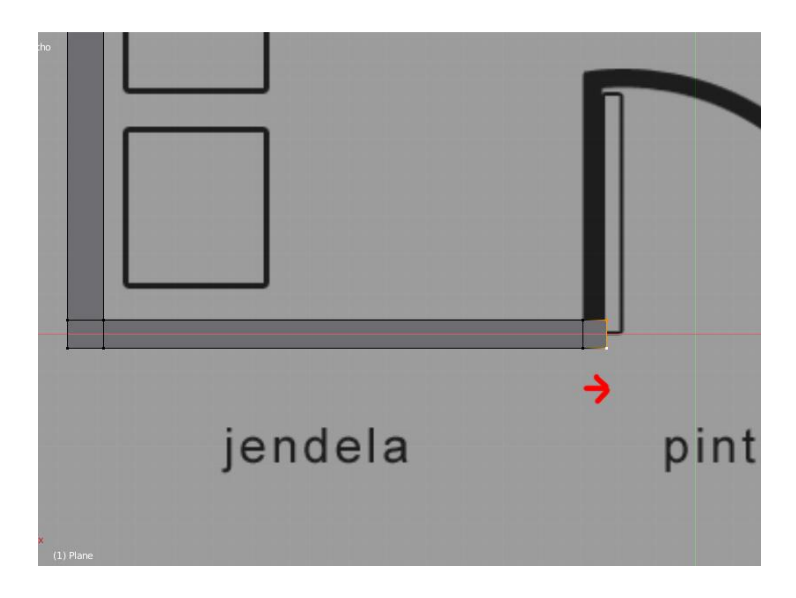

extrude sekali lagi untuk membuat sudut tembok

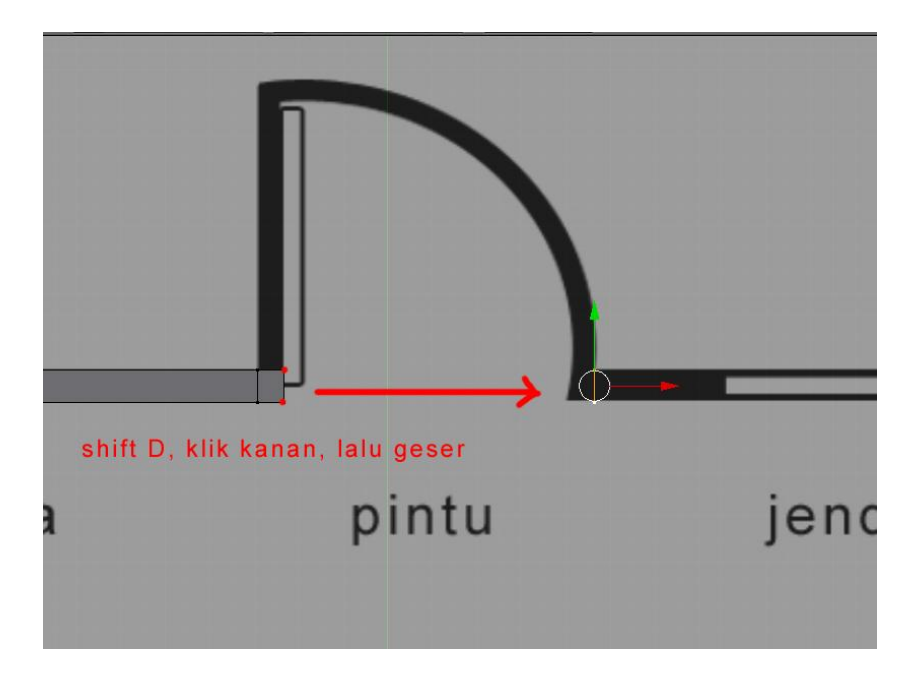

karena pintu tidak dibuat menyatu dengan dinding maka kita akan membuat dinding yang bersebrangan atau terpisah, caranya

- 1. pastikan 2 vertex masih terseleksi, lalu kita duplikat menggunakan shortcut "**Shift + D**" lalu **klik kanan**, agar posisi vertex masih di tempat awal
- 2. geser 2 vertex hasil duplikat tadi ke batas dinding yang lain.

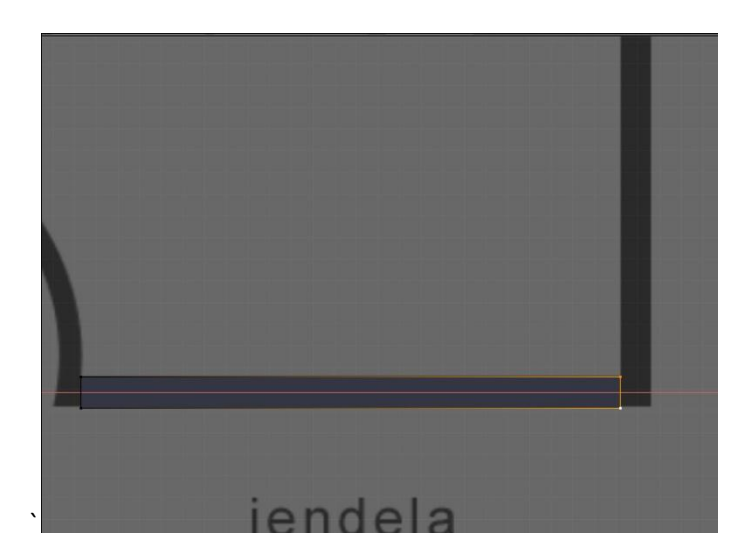

extrude 2 vertex tadi ke arah sumbu x

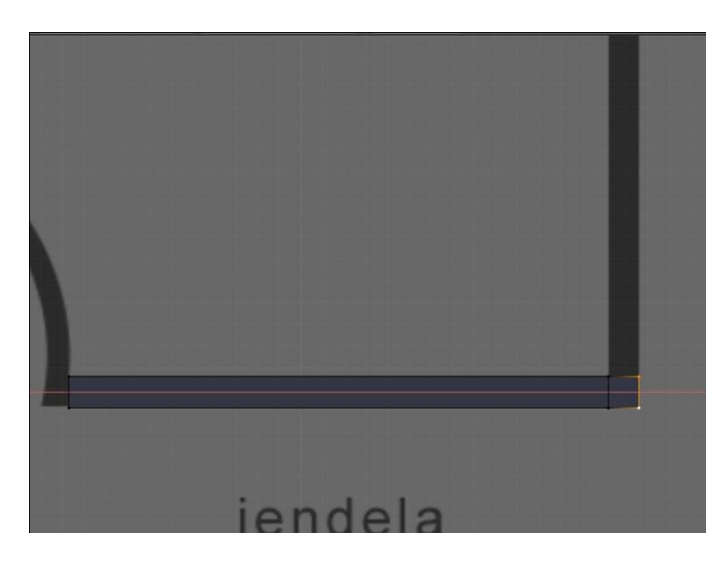

extrude skali lagi untuk membuat sudut tembok

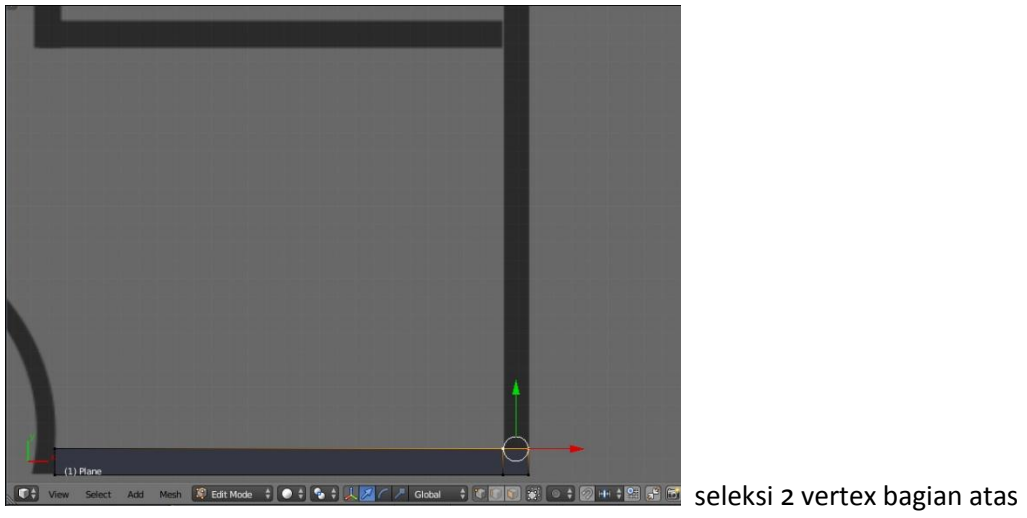

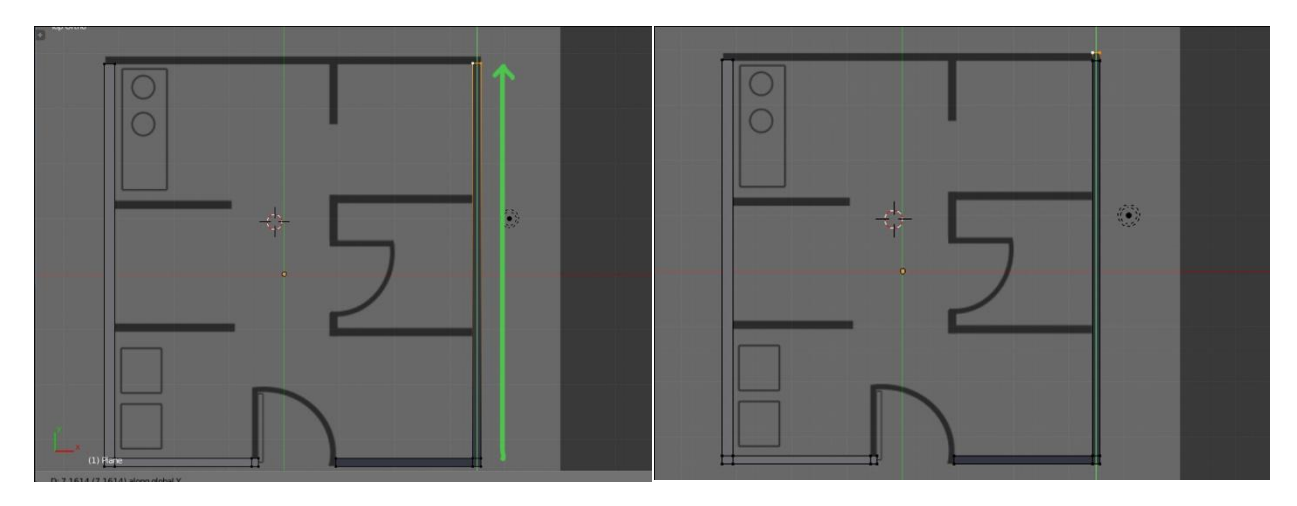

extrude mengikuti denah lalu extrude kembali untuk membuat sudut tembok.

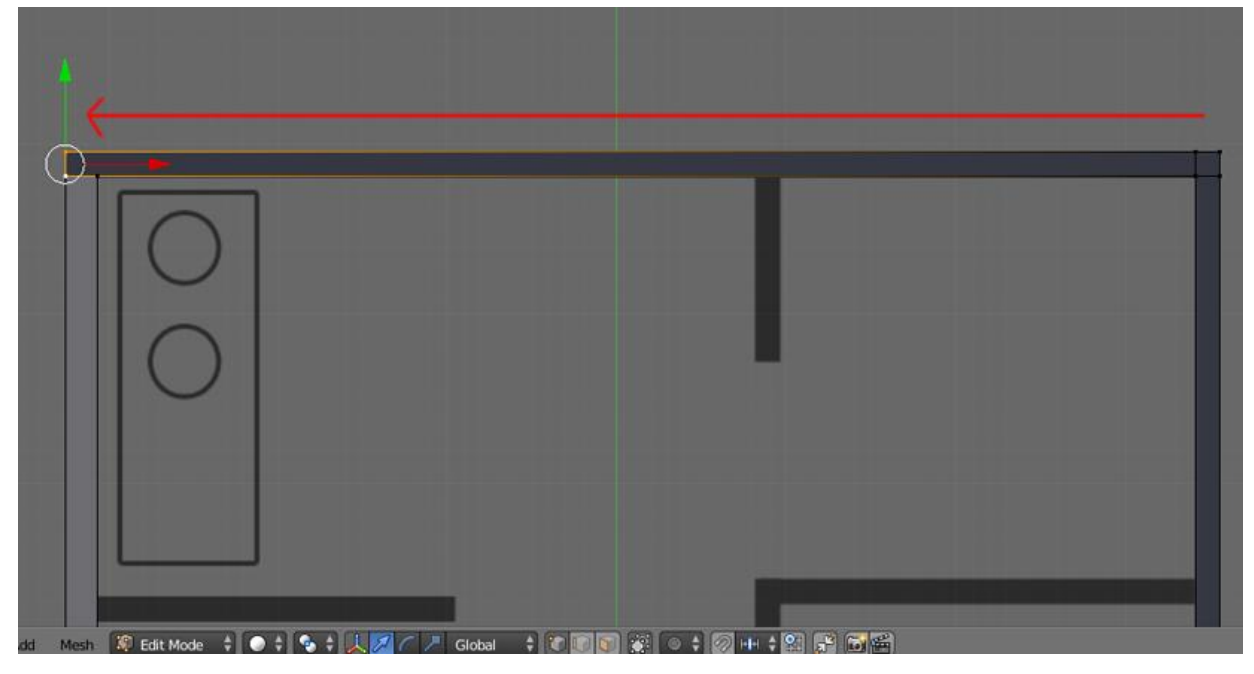

seleksi 2 vertex samping lalu extrude ke sumbu x hingga sejajar dengan tembok yang pertama kita buat.

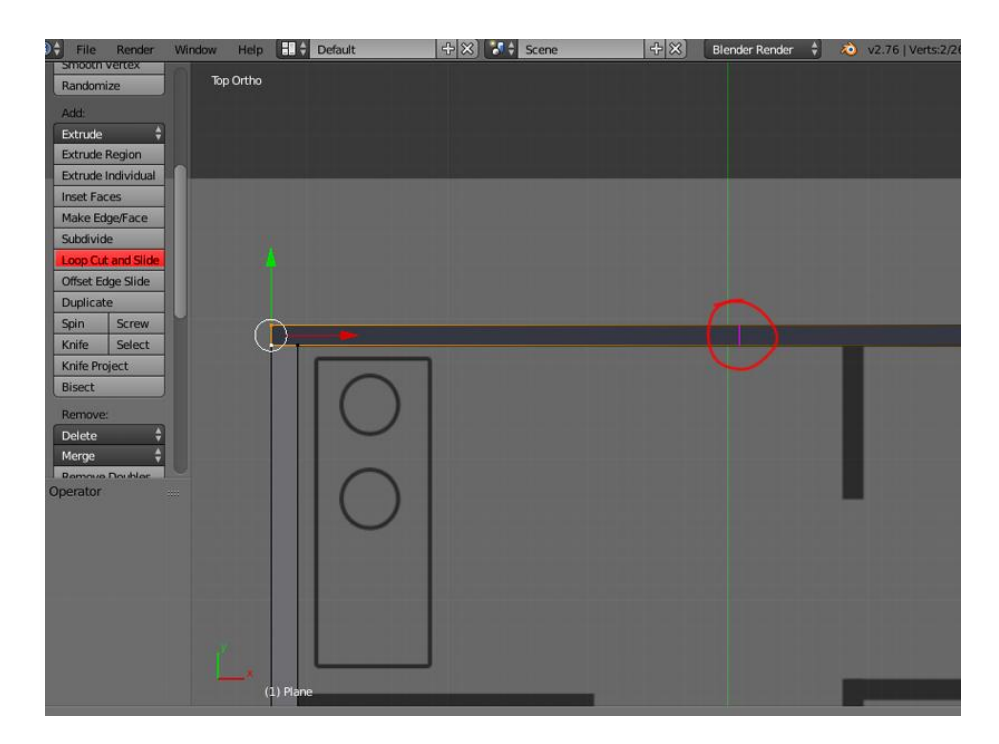

tambahkan 1 loop cut pada tembok bagian atas dengan cara klik tombol loopcut and slide pada toolbar menu , atau menggunakan shortcut "**CTRL + R**".

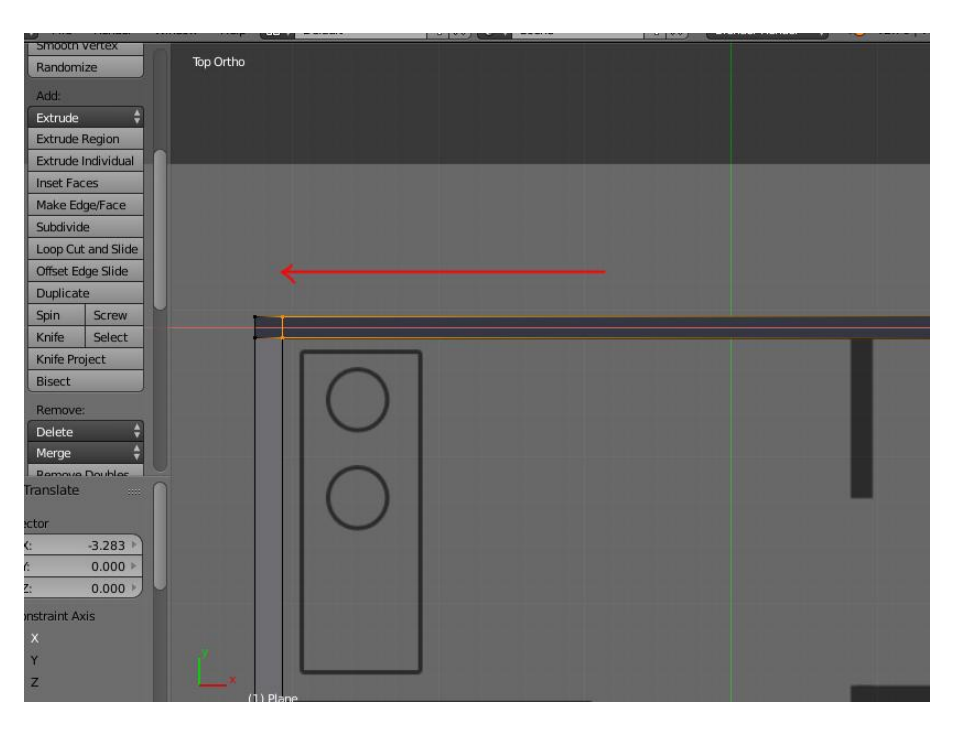

Geser hasil loop cut tadi ke posisi yang sejajar dengan tembok bagain dalam

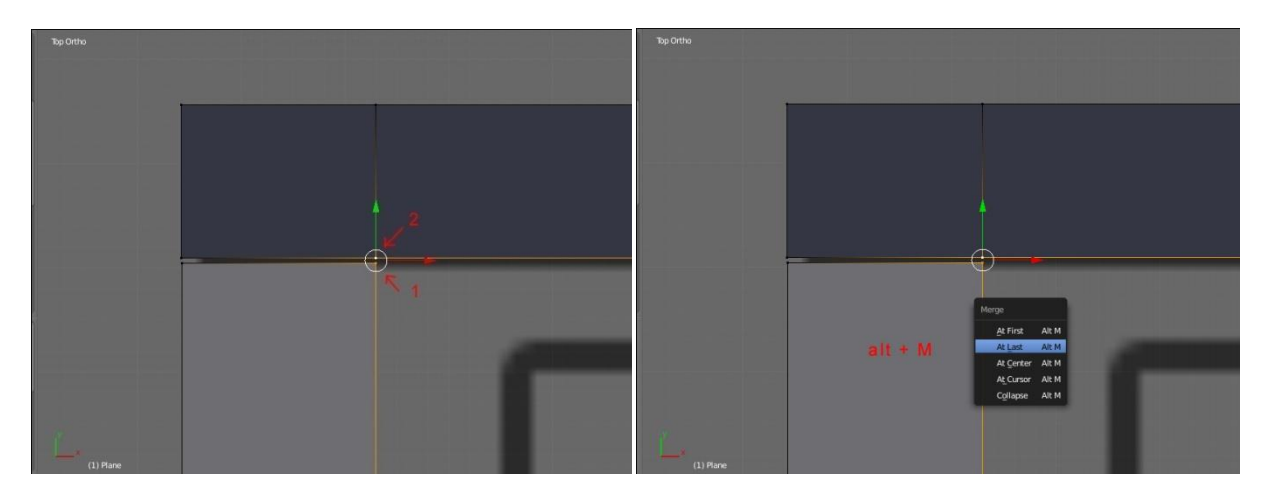

karena posisi tembok atas dan samping masih terpisah, kita akan satukan menggunakan merge tool, caranya :

- 1. klik kanan vertex bagian bawah
- 2. sambil tahan "**shift**" kita seleksi vertex bagian atas
- 3. klik " **alt + M**" pada keyboard lalu pilih **at last** , maka 2 vertex yang terpisah tadi sekarang bergabung menjadi satu .
- 4. lakukan hal yang sama pada 2 vertex lainnya sampai tembok bagian atas dan samping menyatu

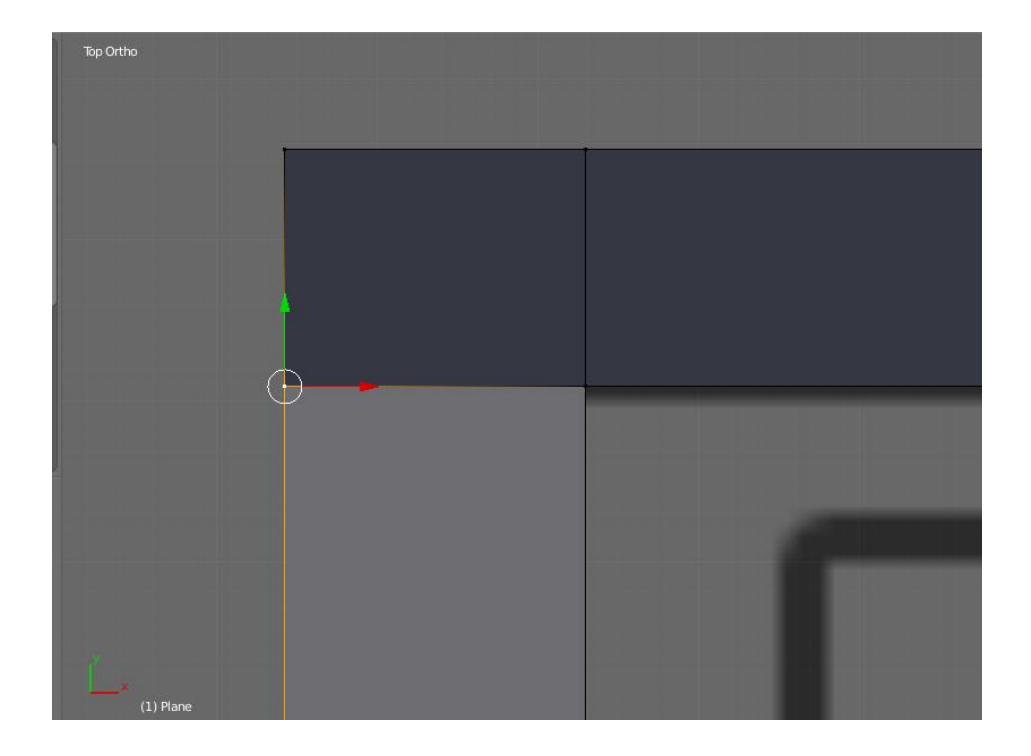

### **B. MEMBUAT JENDELA ( DENAH)**

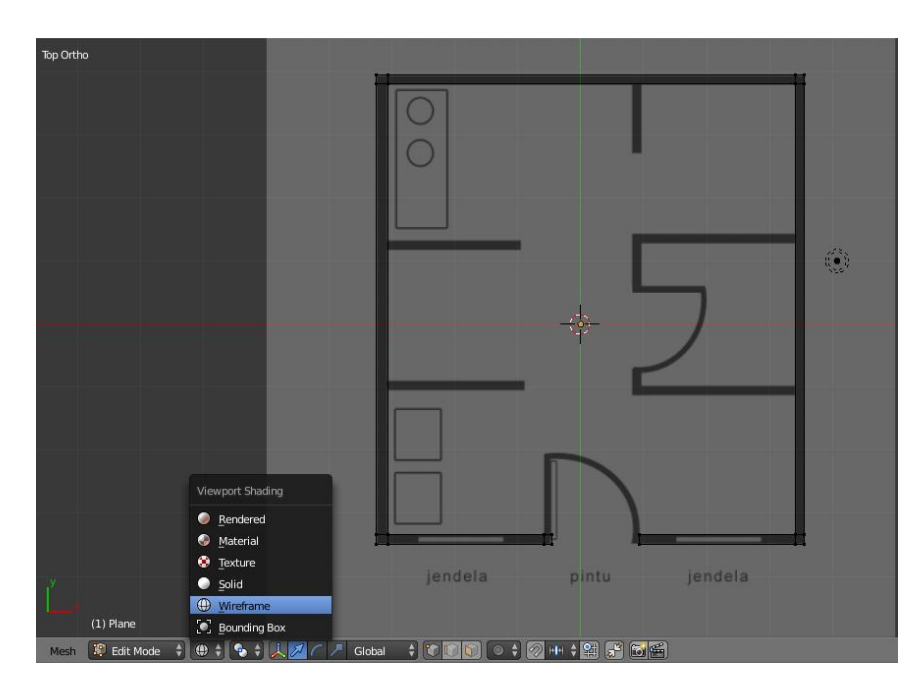

Sebelum membuat jarak atau lubang untuk jendela, sebelumnya kita ganti 3D viewport nya menjadi transparan , di dekat tombol edit mode ada pilihan viewport dengan icon bola, lalu ganti ke mode "wireframe". atau shortcut "**Z**"

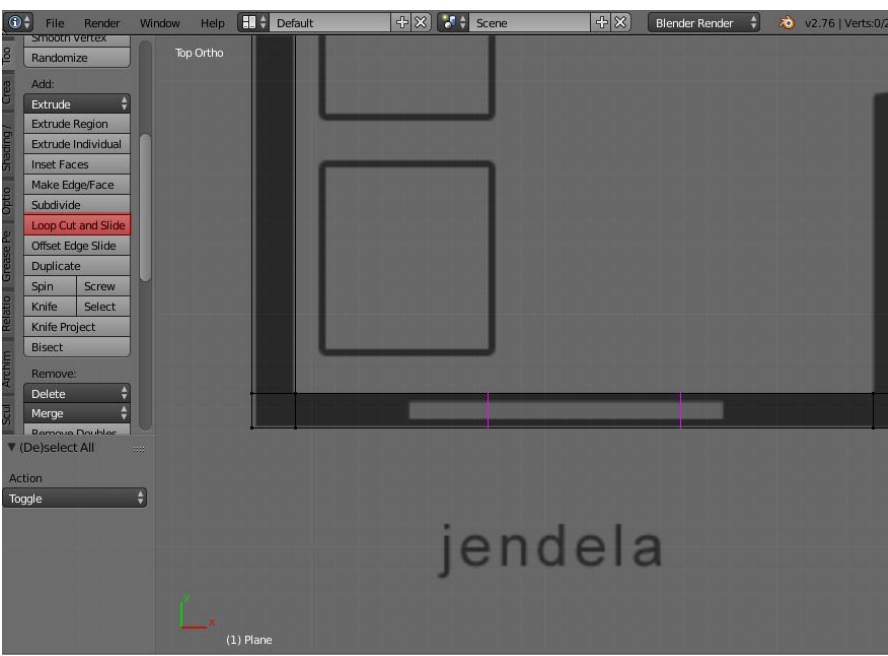

enter edit mode atau **TAB** lalu klik tombol loop cut and slide atau bisa kita akses melalui shortcut **CTRL + R** kemudian arahkan ke dinding yang di gambar referensinya terdapat icon jendela, lalu scroll mouse hingga muncul 2 garis warna pink, kemudian **klik kiri** sekali lalu **klik kanan** agar posisi nya berada di tengah.

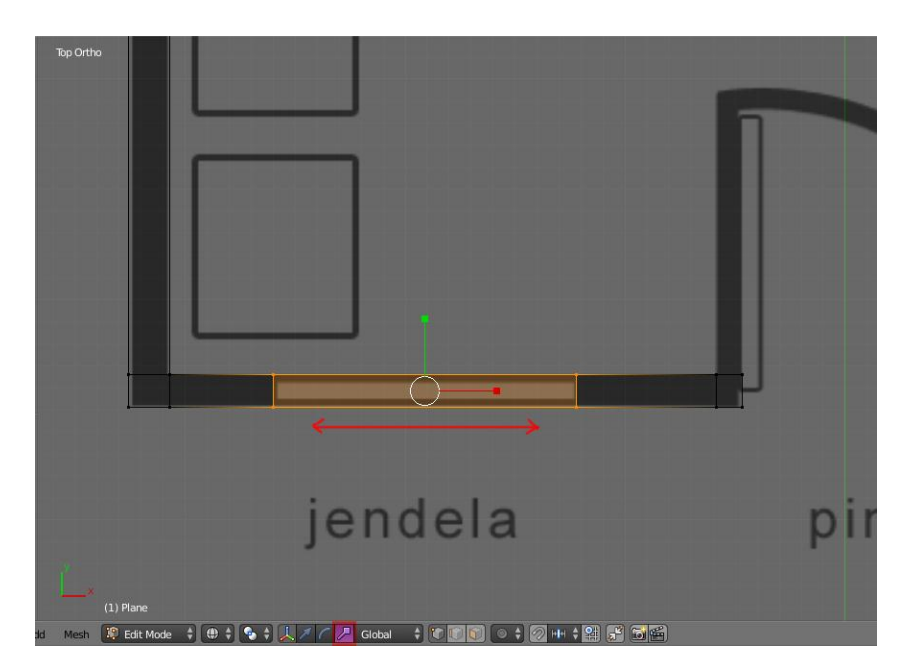

Scale 2 loop tersebut menggunakan manipulator scale ke sumbu yang berwarna merah atau sumbu x hingga posisinya sejajar dengan gambar referensi.

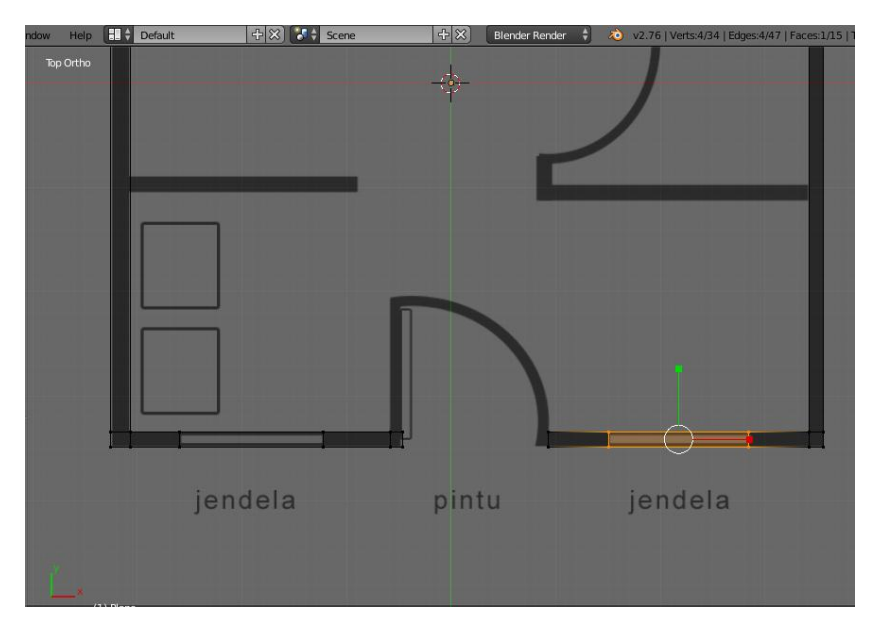

Lakukan pengulangan langkah tersebut ke jendela yang lain

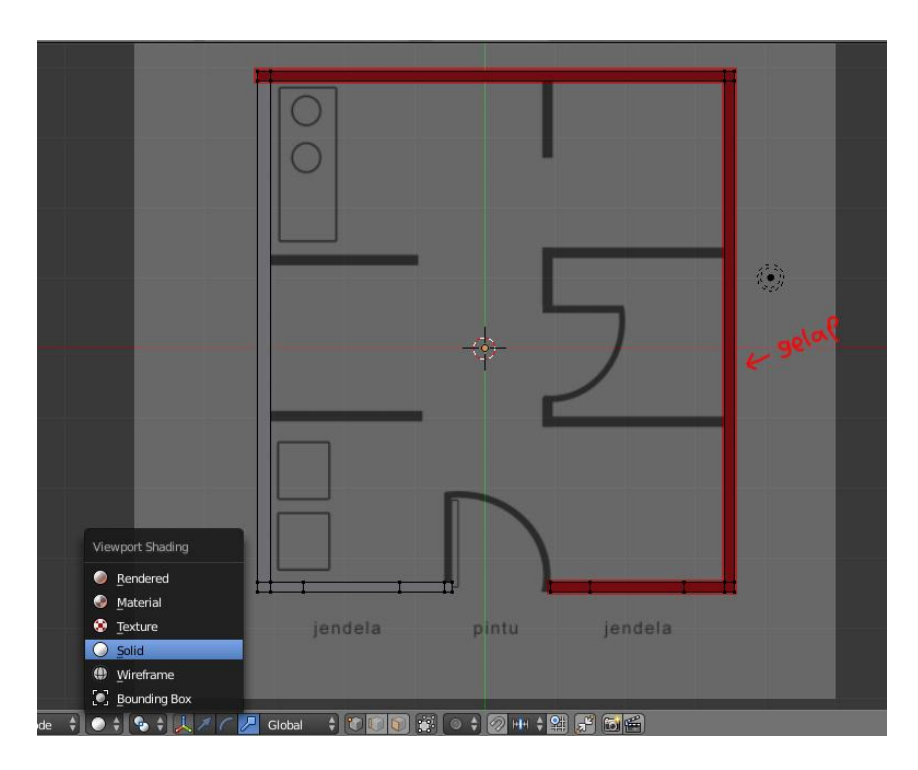

setelah membuat bagian jendela, kini kita siap untuk extrude bagian denah yang telah kita tracing tadi menjadi objek 3 dimensi, namun sebelum proses extrude kita pastikan agar poligon atau model denah yang telah kita buat face nya atau poligonnya berada pada posisi yang benar, untuk mengetahui posisi face yang benar kita lihat bagian yang terlihat tidak normal, seperti bagian yang berwarna gelap,langkah pertama yang harus dilakukan adalah :

- ganti mode viewport shading menjadi solid
- pilih semua bagian dengan menggunakan " **A**" pada keyboard
- lalu klik "**CTRL + N"** pada keyboard
- ceklist option inside yang ada pada toolbar atau bagian sebelah kiri 3D view

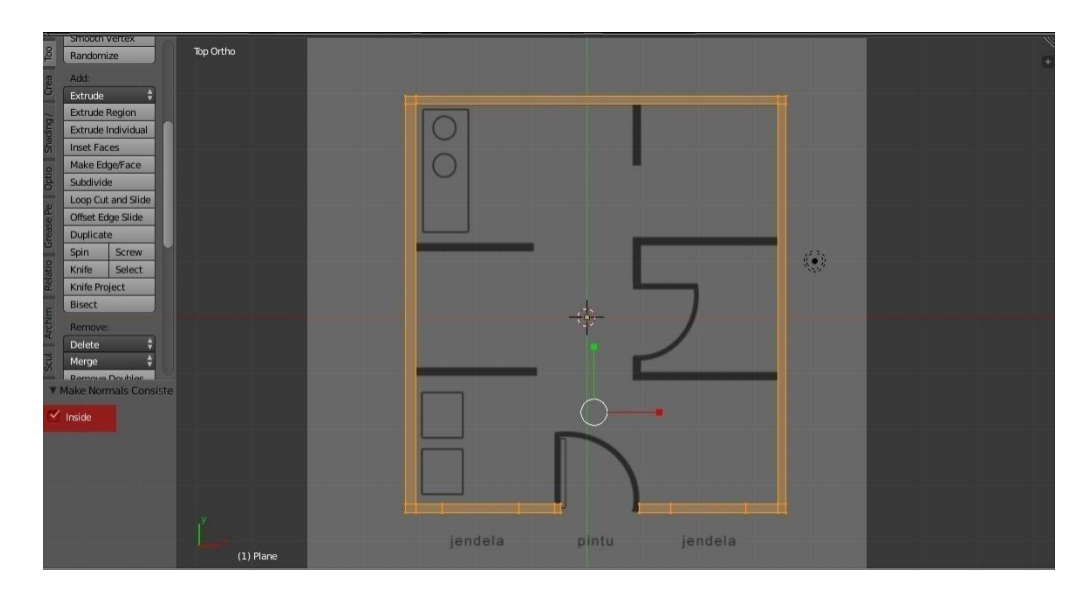

poligon berada pada posisi normal

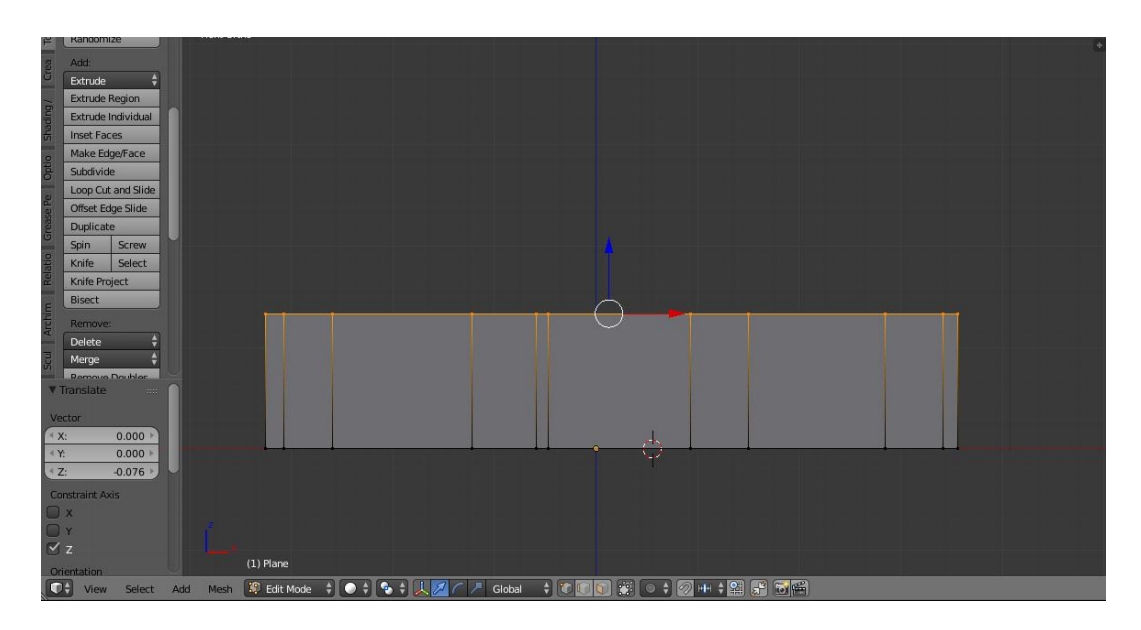

Ketika poligon sudah kembali normal tanpa ada sisi warna gelap, sekarang kita bisa extrude denah tadi sehingga menjadi objek tembok dengan ketebalan,langkah langkah nya adalah :

- ganti 3D view menjadi view front atau klik " **1**" pada numpad
- seleksi semua bagian menggunakan " **A**" pada keyboard
- extrude menggunakan tombol "**E**" pada keyboard
- berhenti sampai tinggi yang ideal untuk tinggi jendela

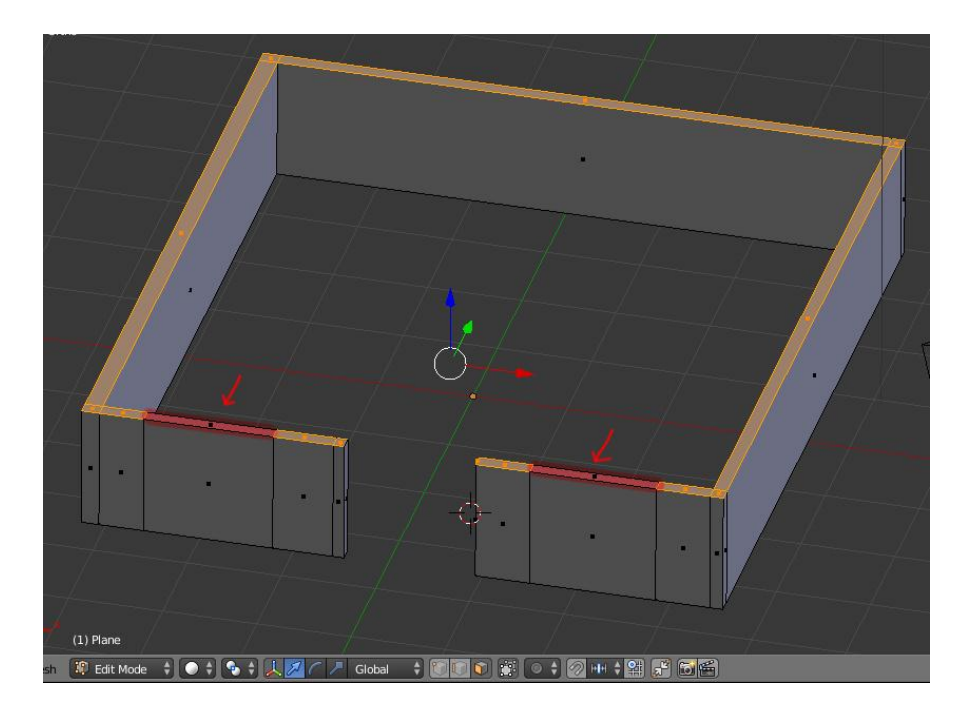

Setelah dirasa cukup untuk ketinggian jendela, kita hilangkan seleksinya agar nantinya kita bisa menempatkan bagian untuk kusen. caranya **klik kanan** bagian jendela sambil tahan **shift**.

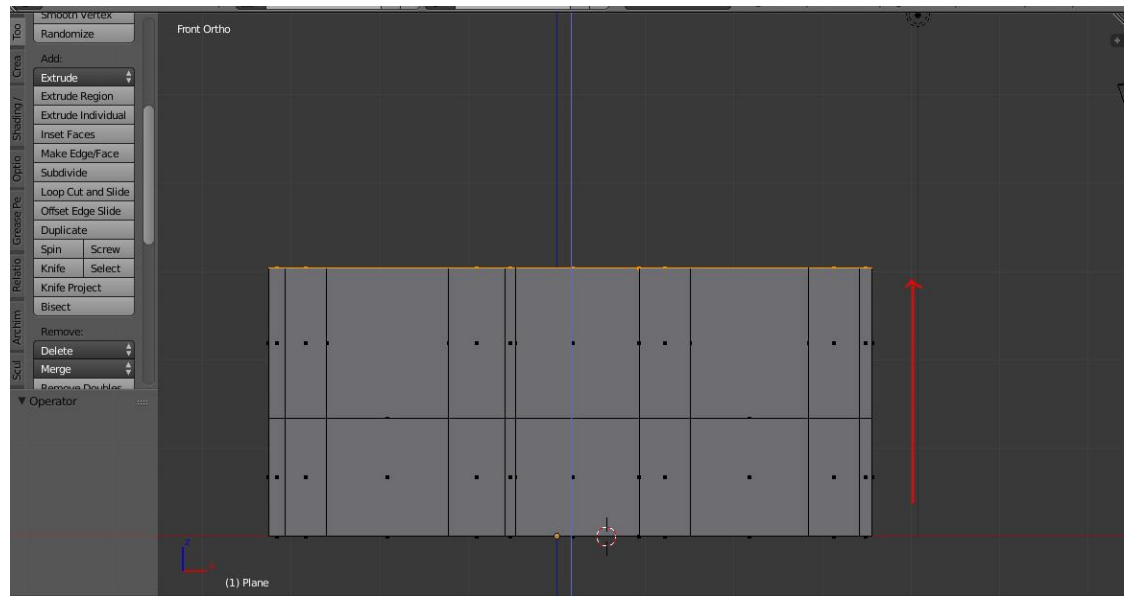

Langkah selanjutnya kita kembali ke view front atau klik "**1**" pada numpad. pastikan face masih terseleksi lalu extrude kembali ke atas.

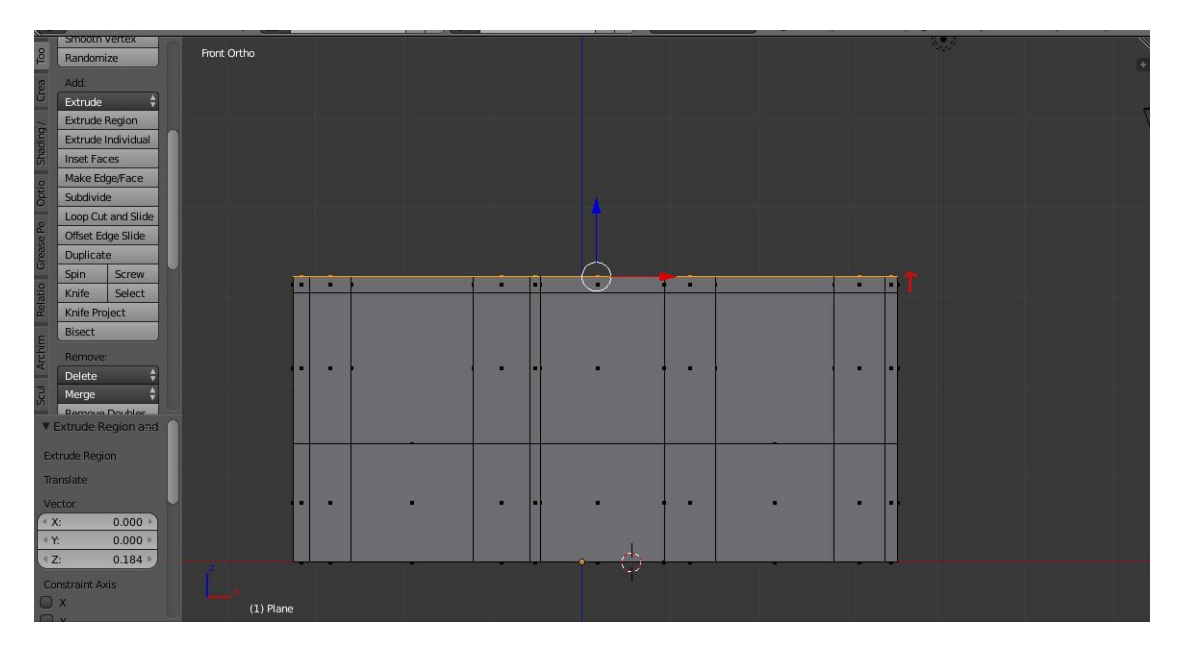

Ulangi proses extrude sekali lagi untuk membuat batas pintu dan jendela

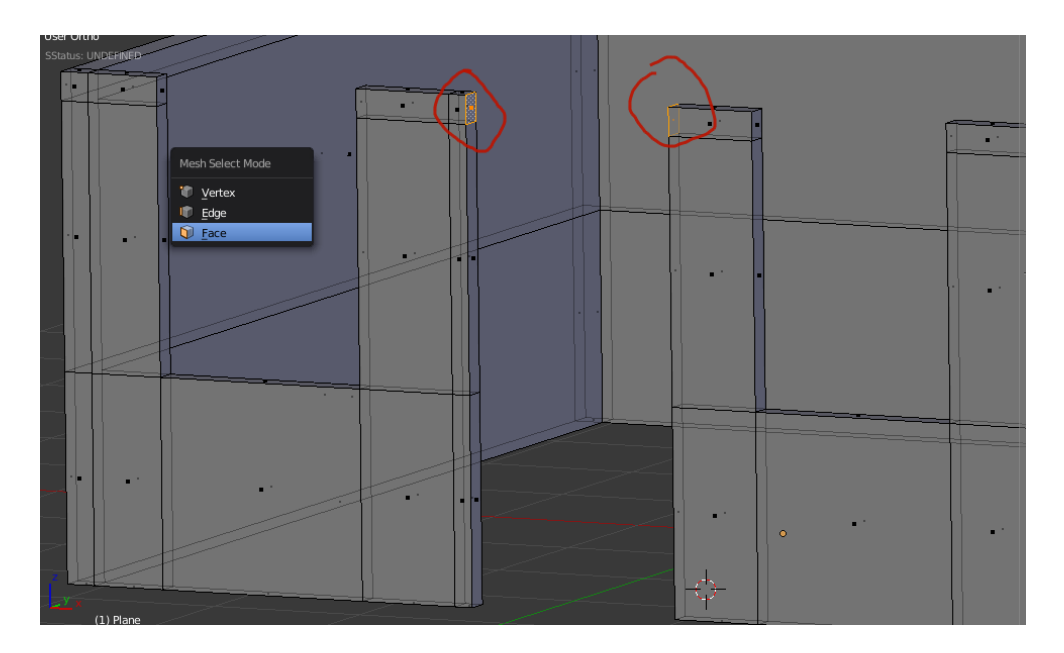

Ubah tipe seleksi menjadi mode face atau bisa di akses melalui shortcut "**CTRL + TAB**" lalu pilih face , kemudian seleksi 2 face yang terletak pada pintu bagian atas .

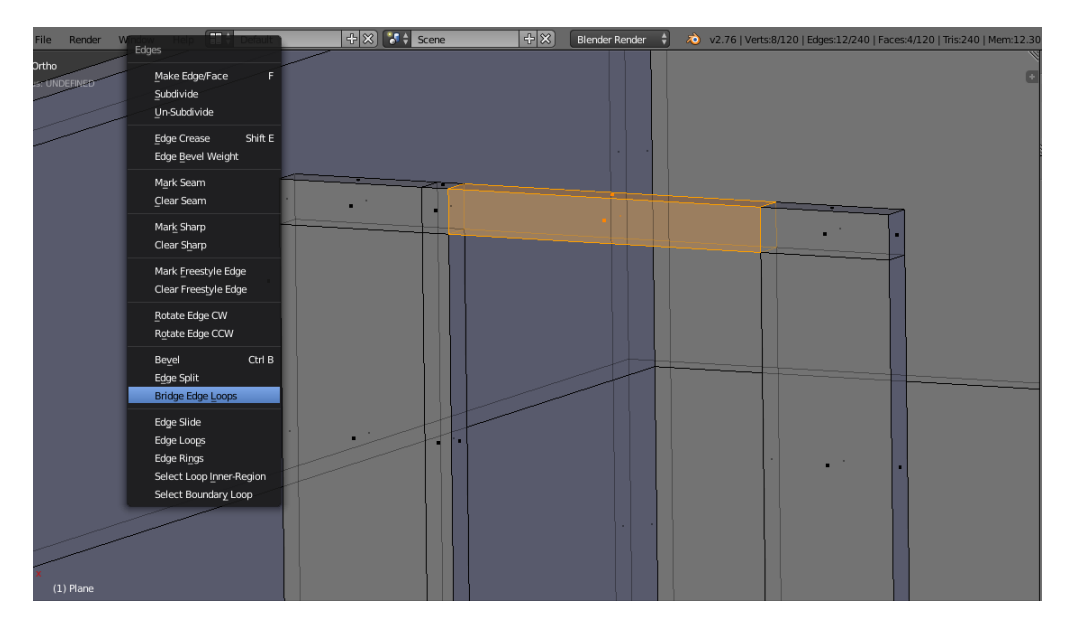

Kemudian klik "**CTRL + E**" lalu pilih bridge edge loop untuk menyambungkan bagian yang terputus atau membuat poligon baru .

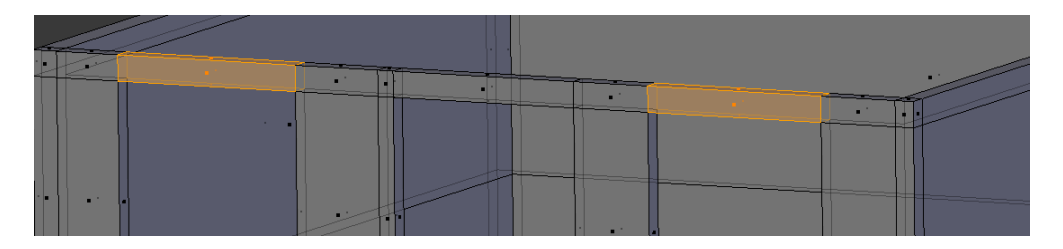

lakukan hal yang sama untuk pembuatan atas jendela

#### **C. MEMBUAT KUSEN JENDELA**

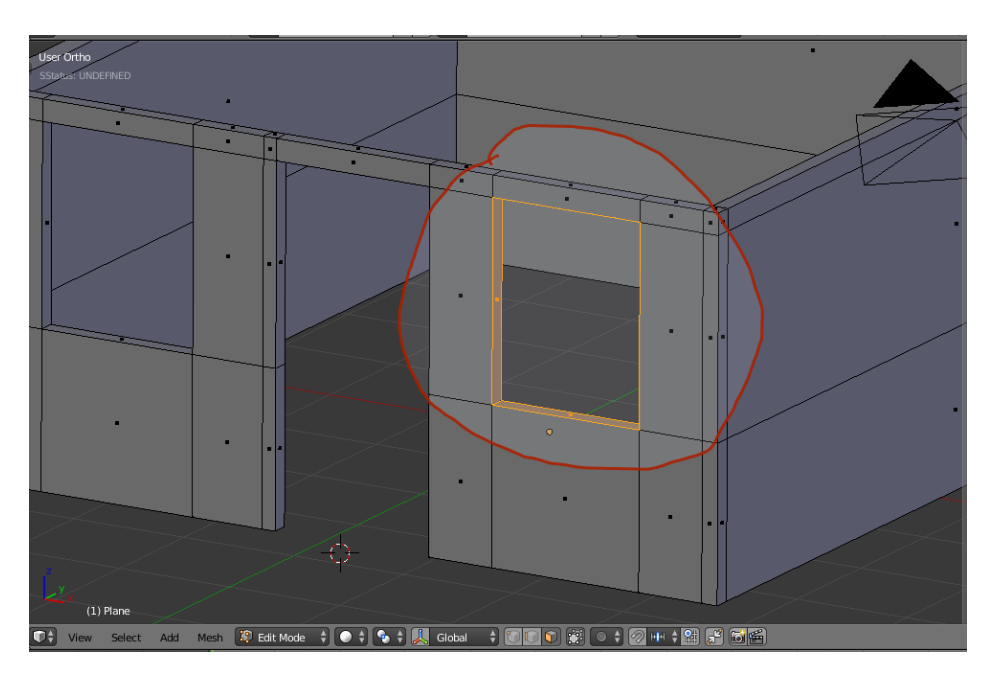

Seleksi bagian jendela seperti gambar diatas

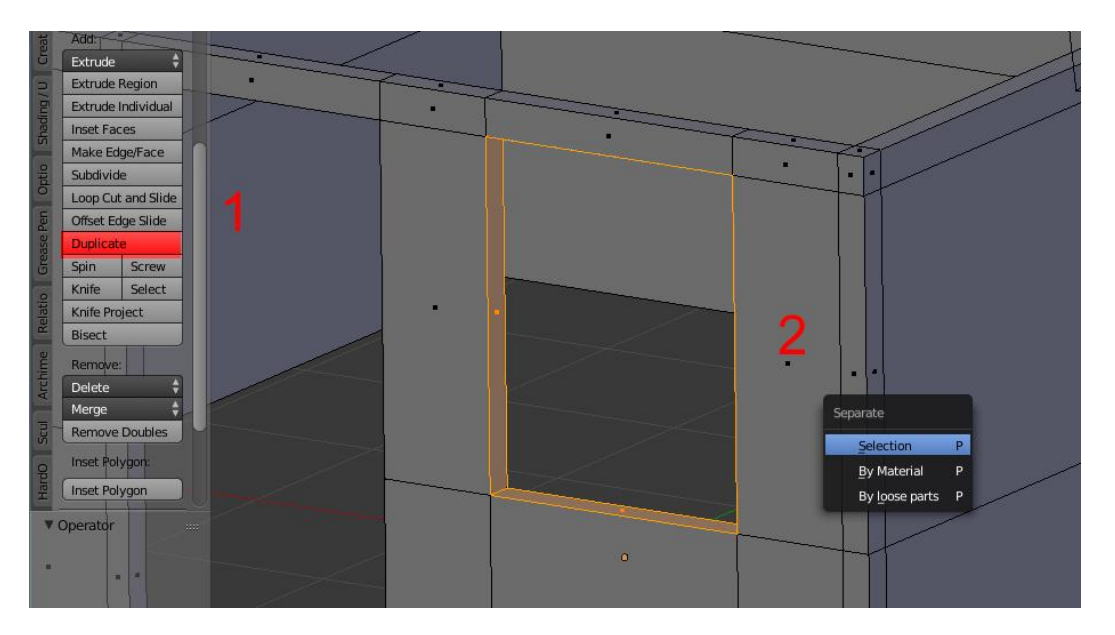

untuk membuat kusen jendela ikuti langkah berikut ini .

- **1.** duplikat face yang telah kita seleksi tadi dengan klik tombol duplicate di toollbar atau menggunakan shortcut **SHIFT+D** lalu **klik kanan**
- **2.** pastikan face masih terseleksi lalu klik "**P"** lalu pilih **selection** kemudian klik **TAB** untuk kembali ke Object mode

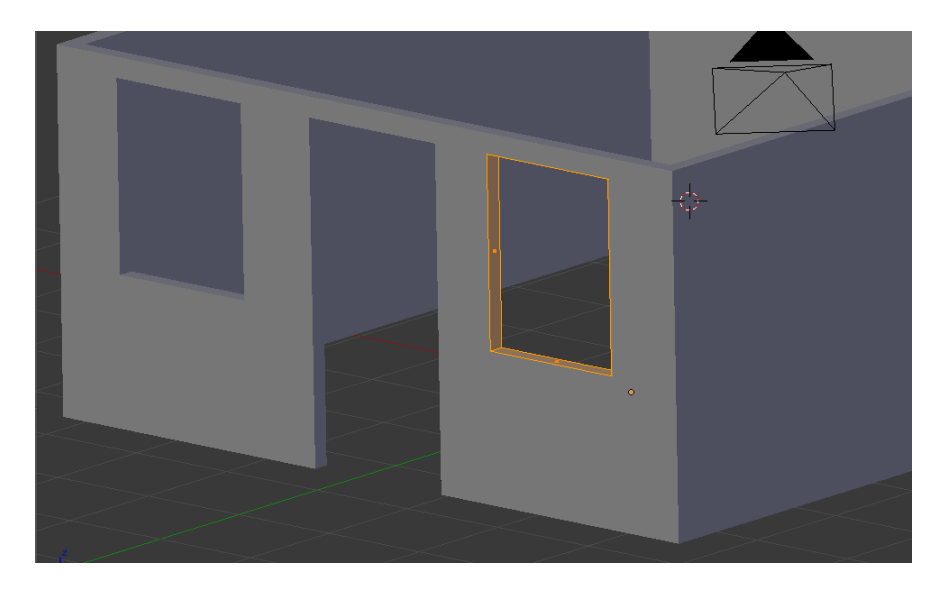

Klik atau seleksi bagian kusen tadi lalu klik **TAB** untuk masuk ke **EDIT MODE** , kini bagian kusen sudah menjadi object terpisah.

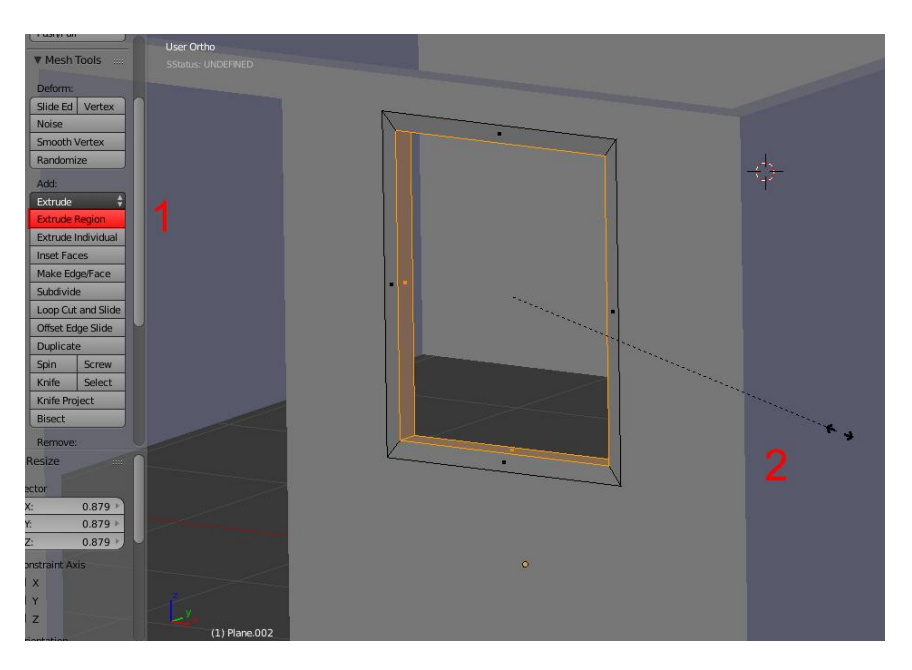

Langkah selanjutnya kita akan memberikan ketebalan pada kusen, caranya sbb :

- **1.** Extrude bagian kusen yang masih terseleksi menggunakan tombol **extrude** pada toollbar atau klik "**E**" pada keyboard lalu **klik kanan** agar posisinya tetap pada posisi awal.
- **2.** Scale menggunakan "**S**" pada keyboard sampai pada ketebalan yang diinginkan .
- **3.** klik **TAB** untuk kembali pada object mode

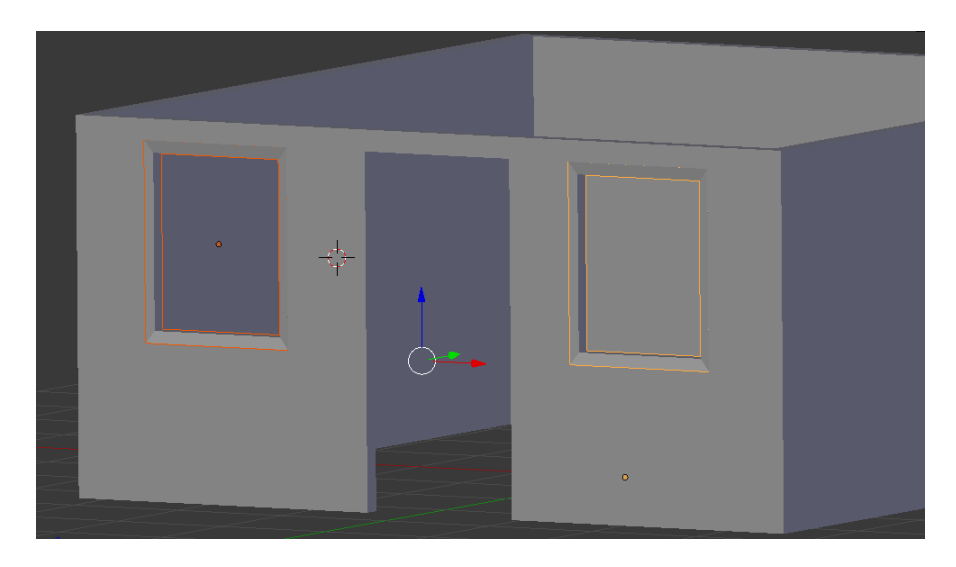

Lakukan pengulangan langkah nya untuk membuat kusen jendela yang lain.

## **D. MEMBUAT PINTU**

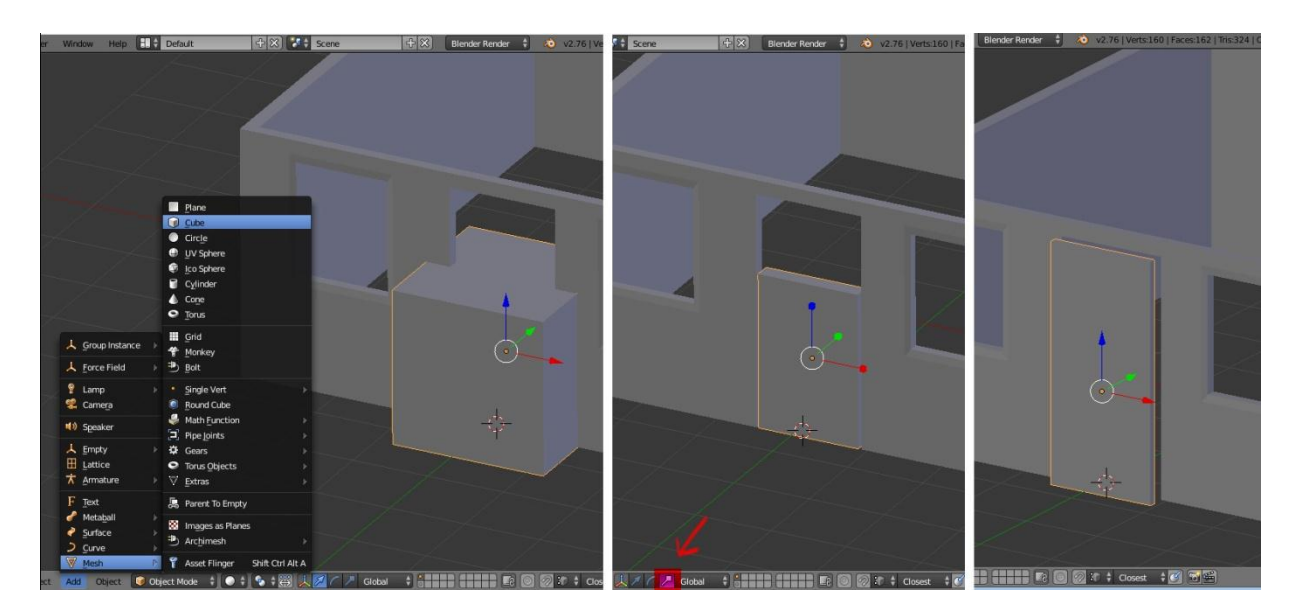

Untuk proses pembuatan pintu lakukan step by step berikut ini :

- **1.** klik **add** pilih **mesh** lalu pilih **cube** lalu arahkan posisinya sejajar dengan kusen pintu
- **2.** scale ukurannya menggunakan manipulator scale sehingga bentuknya pipih dan sedikit lebih tinggi sesuai ukuran tinggi pintu

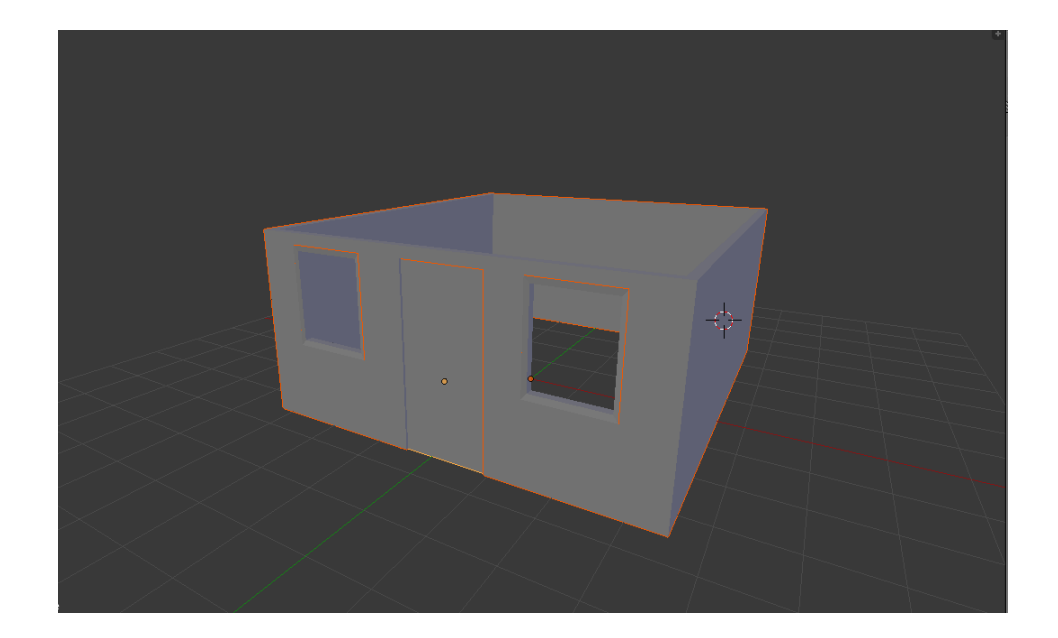

kini dinding, pintu dan jendela telah selesai, tahapan terakhir yaitu menambahkan lantai dan atap.

#### **E. MEMBUAT LANTAI DAN ATAP**

Tahapan terakhir dalam pembuatan modeling aristektur ini adalah pembuatan lantai dan atap .

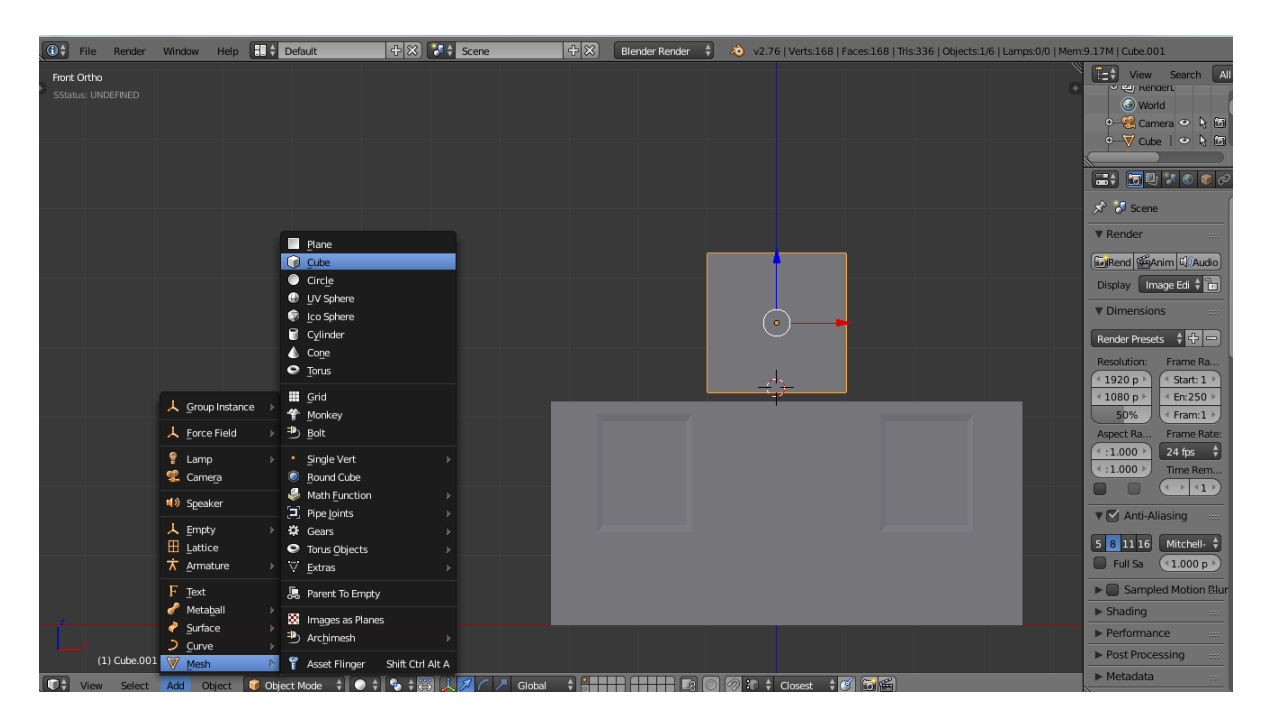

Langkah pertama yaitu letakan pivot atau lingkaran merah diatas model rumah dengan cara arahkan kursor ke atas bangunan lalu klik kiri. Tambahkan sebuah cube dan letakan tepat di atas bangunan.

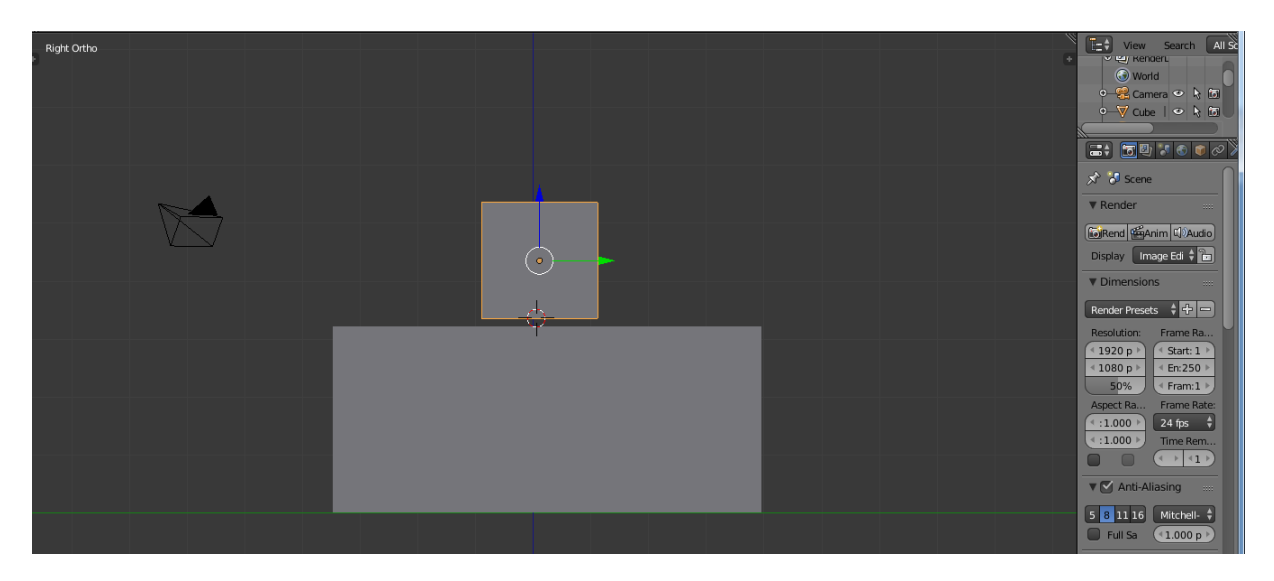

Pastikan juga di view right atau klik "3" pada numpad

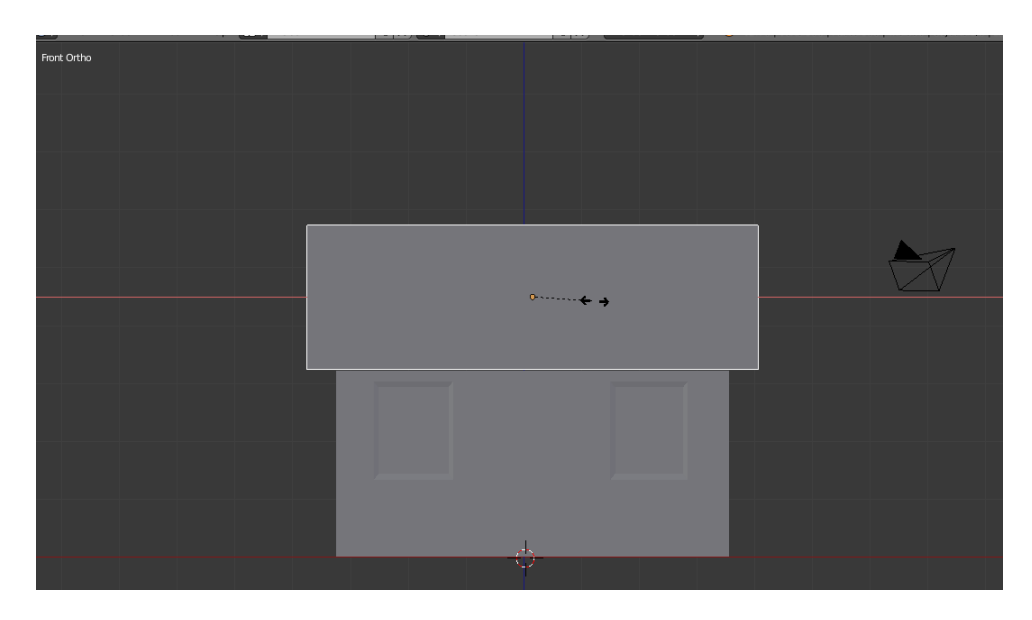

kembali ke front view atau tekan "**1**" pada numpad lalu scale cube dengan menggunakan manipulator **scale** ke arah sumbu **X** .

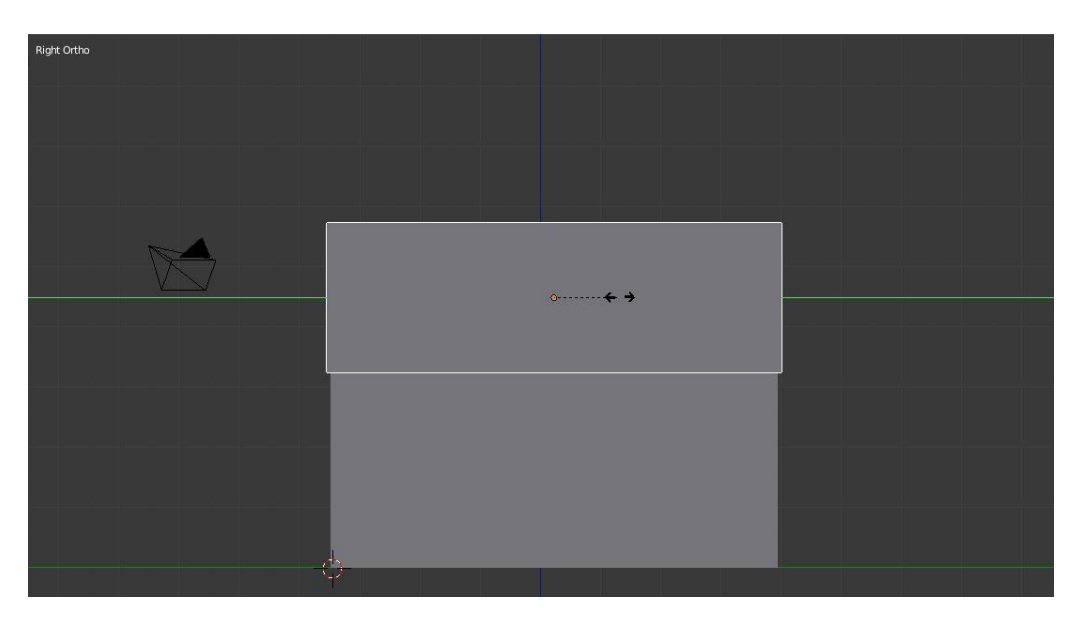

Selanjutnya ganti view menjadi **right view** atau tekan "**3**" pada numpad, lalu scale cube dengan menggunakan manipulator **scale** ke arah sumbu **Y** .

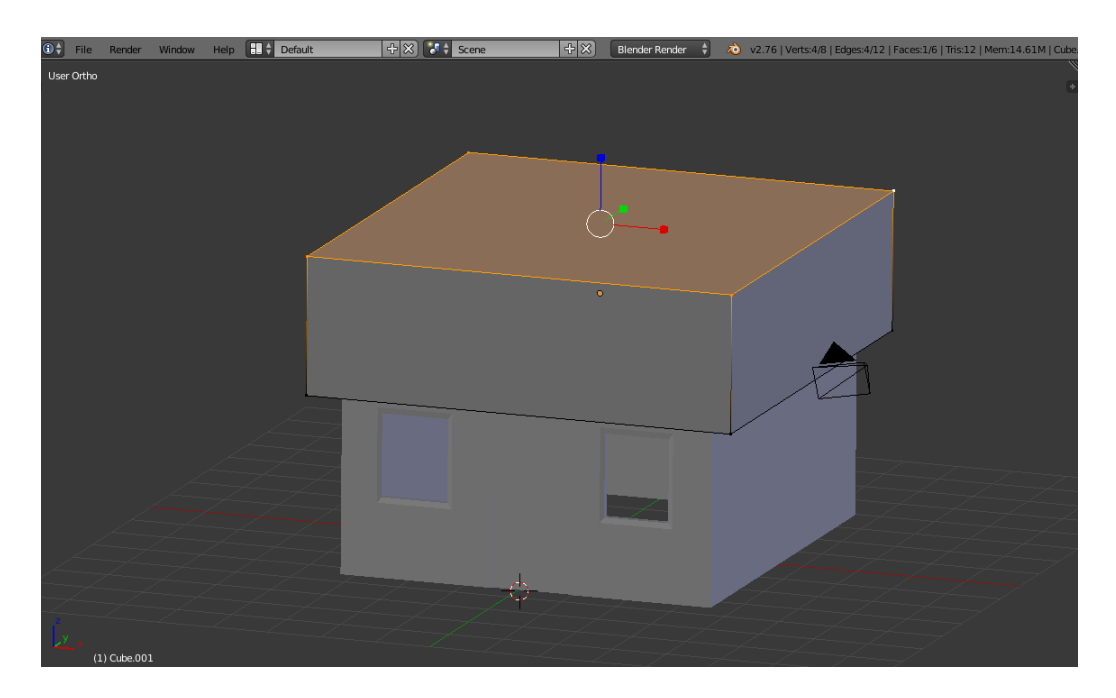

Enter edit mode cube dengan menekan "**TAB**" pada keyboard lalu seleksi 4 buah vertex bagian atas dengan menggunakan **klik kanan** sambil tahan **shift.**

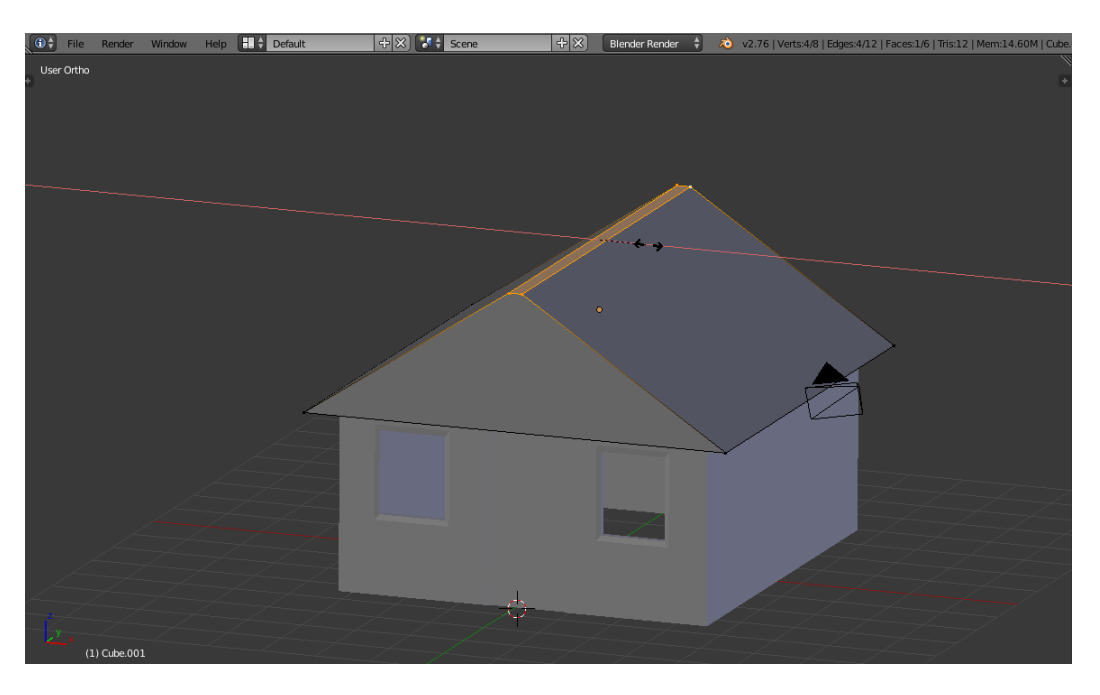

Scale bagian tersebut dengan menggunakan manipulator **scale** ke arah sumbu **X** sehingga membentuk sebuah segitiga

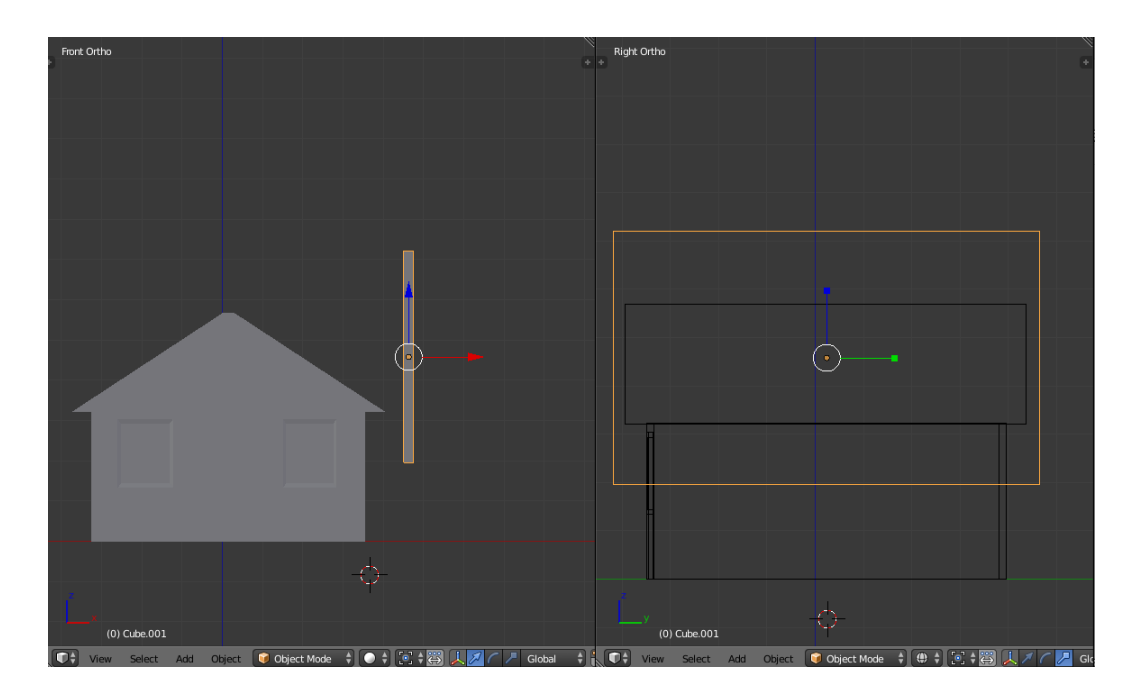

Add sebuah cube dengan cara klik tombol add atau menggunakan shortcut "**SHIFT+A"** lalu pilih **mesh** lalu klik **cube.** scale cube tersebut hingga bentuknya pipih dan lebar seperti gambar diatas.

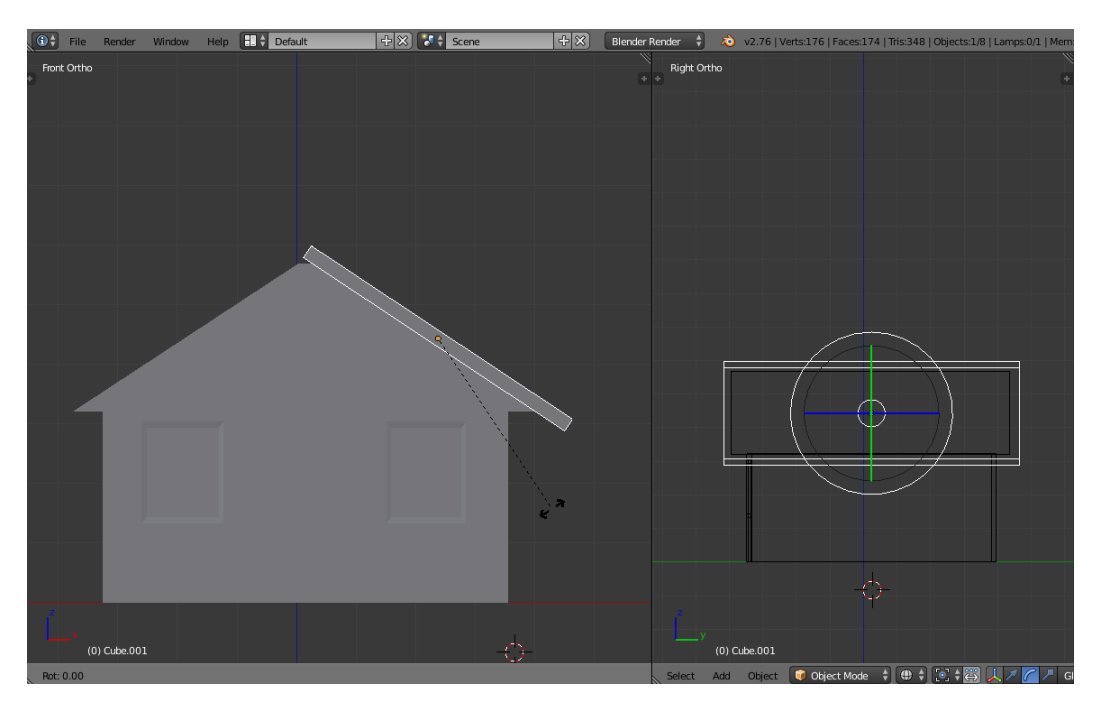

rotate cube tersebut menggunakan manipulator scale sehingga kemiringannya sejajar dengan mode yang telah kita buat sebelumnya.

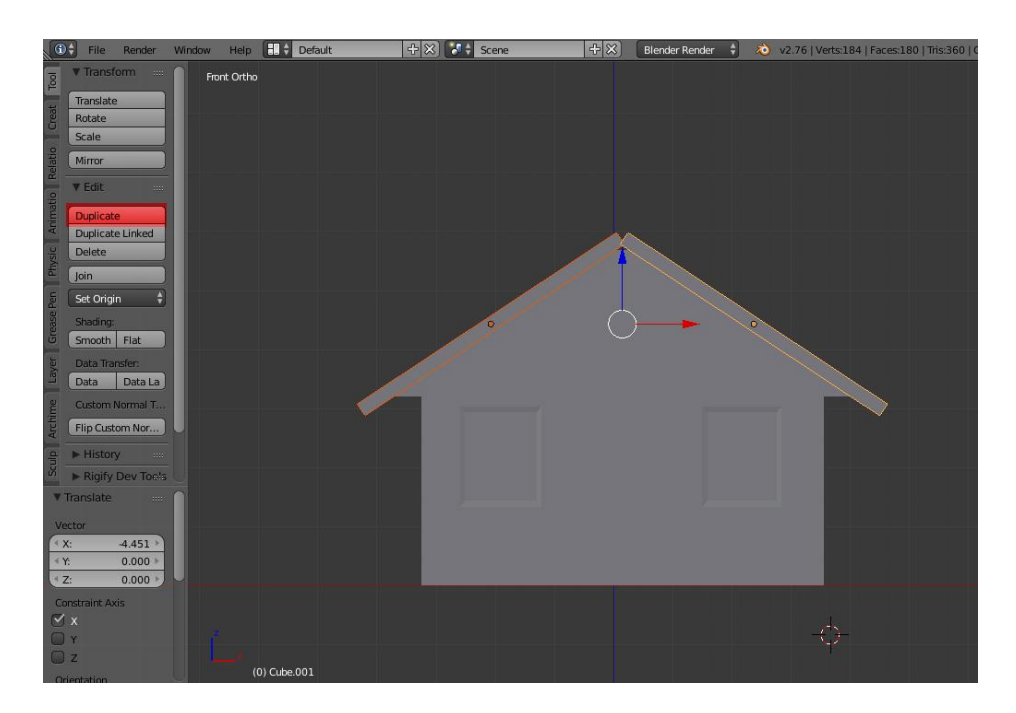

Setelah menyamakan rotasi , kemudian kita duplikasi ke arah sebaliknya, caranya :

- 1. pastikan objek atap terseleksi lalu klik tombol duplikat yang ada pada toolbar atau menggunakan shortcut "**SHIFT+D**" kemudian **klik kanan** agar posisinya tidak berubah.
- 2. rotasi hasil duplikasi tersebut menggunakan shortcut "**R**" lalu klik "**Z**" untuk sumbunya kemudian ketik "**180**" pada keyboard untuk menentukan berapa derajat rotasinya
- 3. geser ke arah yang berlawanan

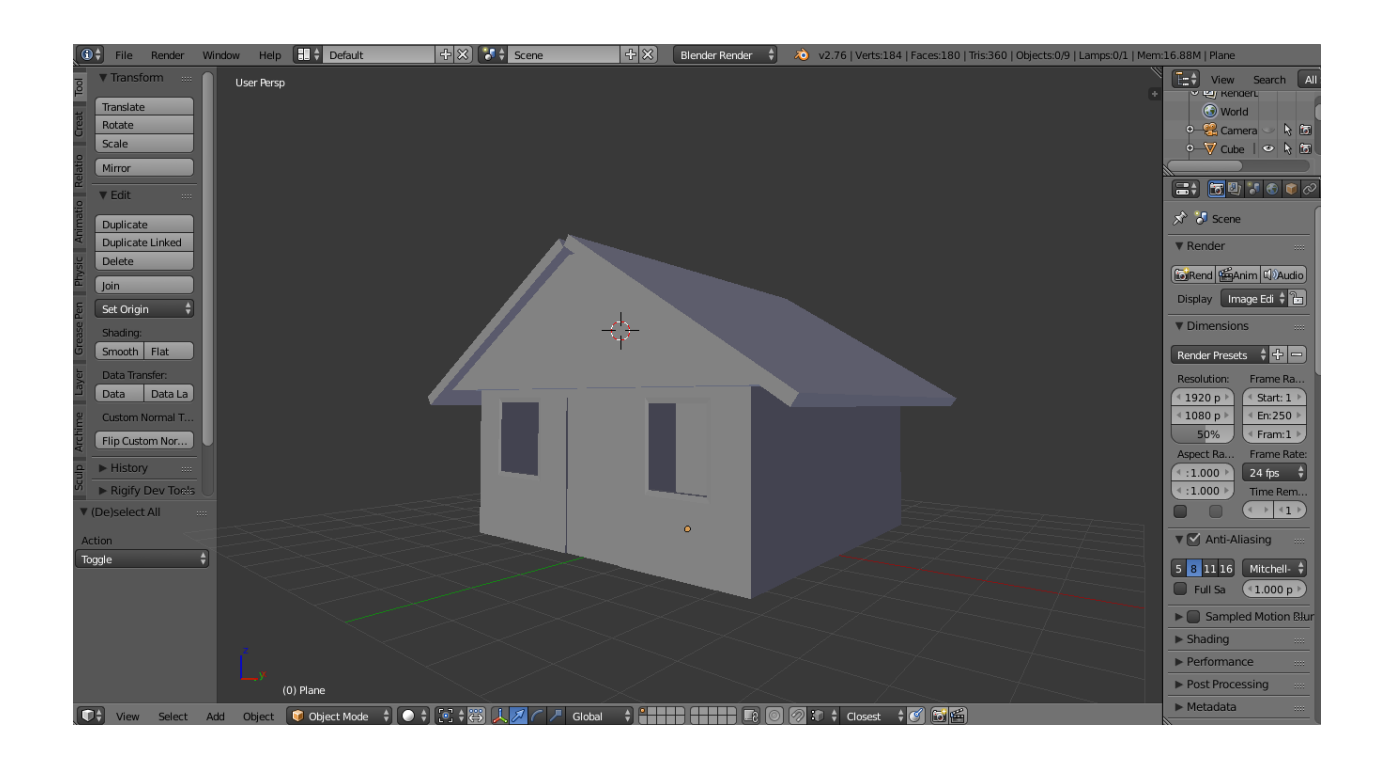

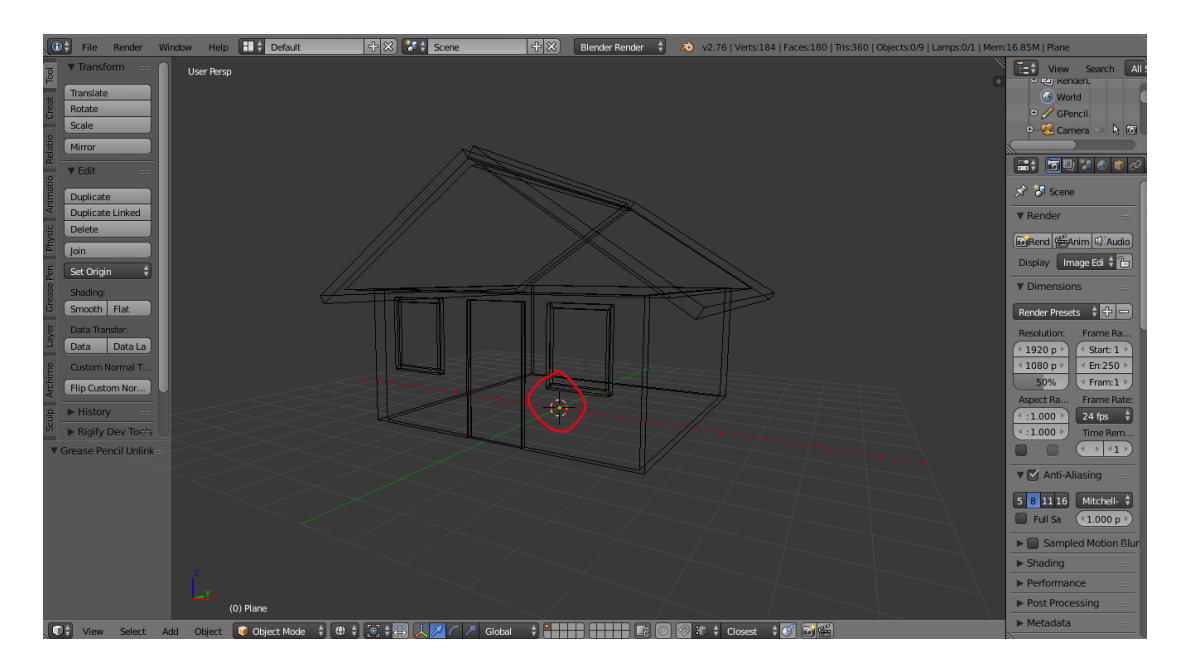

Untuk membuat lantai atau tanah pastikan pivot atau lingkaran berwarna merah berada pada posisi 0 dengan cara menekan tombol "SHIFT+C" pada keyboard.

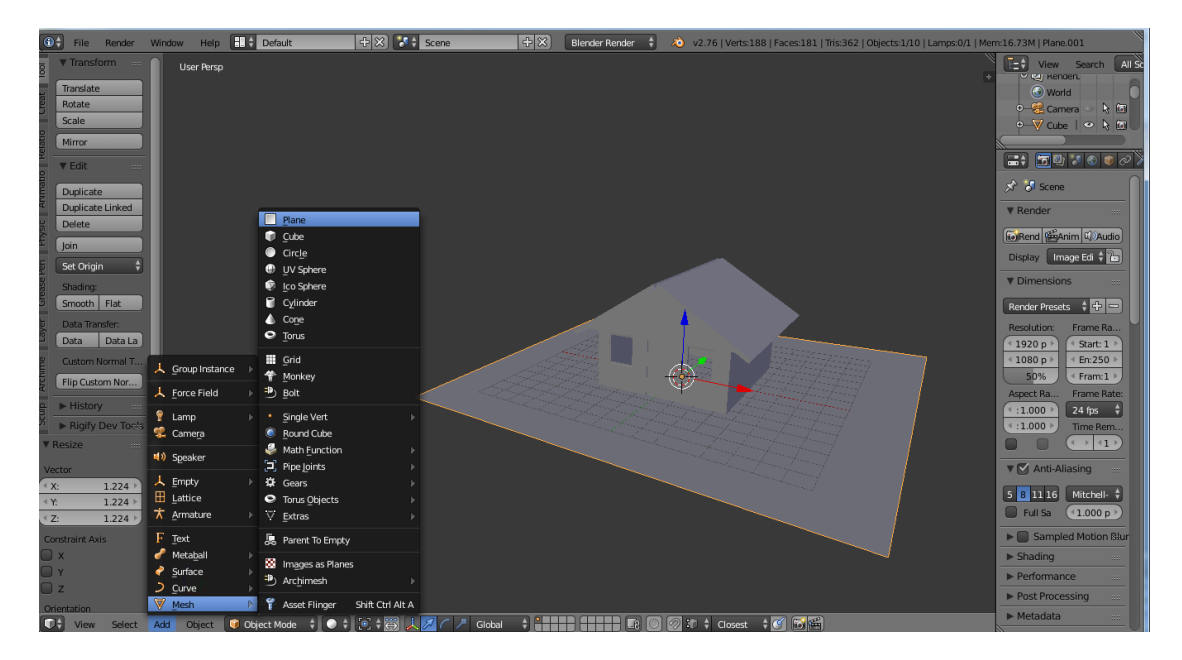

Klik **add** lalu pilih **mesh** kemudian klik plane untuk menambahkan objek plane , selanjutnya scale plane tersebut menggunakan shortcut "**S**" pada keyboard. kini bagian utama dari sebuah rumah telah selesai. silakan membuat objek objek yang lain agar tampilan rumah lebih baik lagi .berikut contoh tambahan untuk model rumah yang bisa kita buat ,

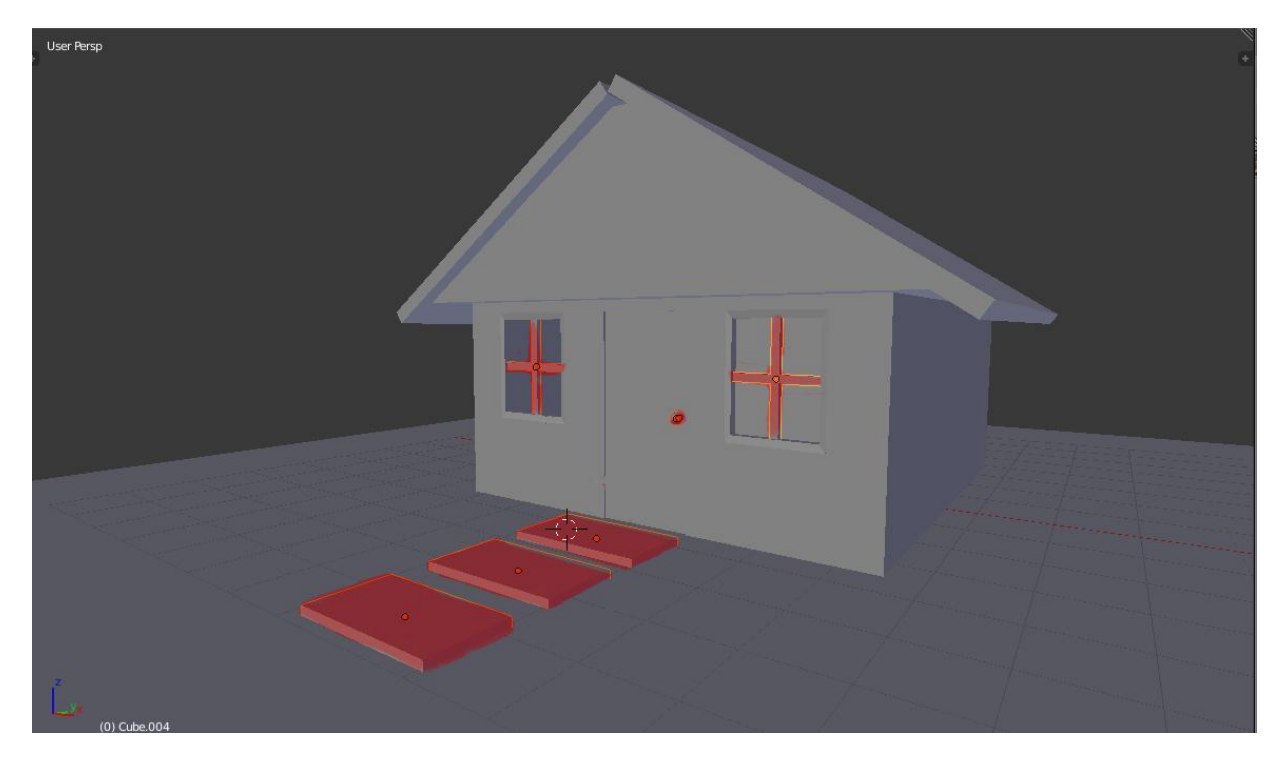

contoh tambahan part rumah yang lain

## **F. TAMBAHAN**

## **Membuat pagar**

Buatlah sebuah objek yang akan digunakan sebagai pagar

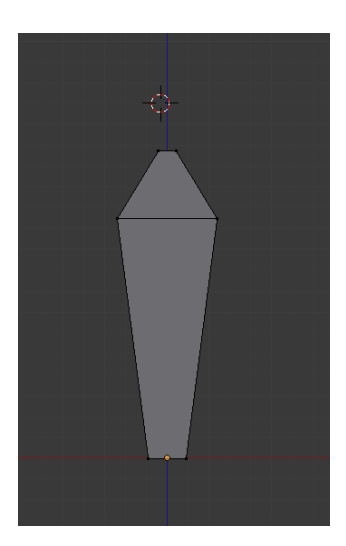

contoh objek pagar

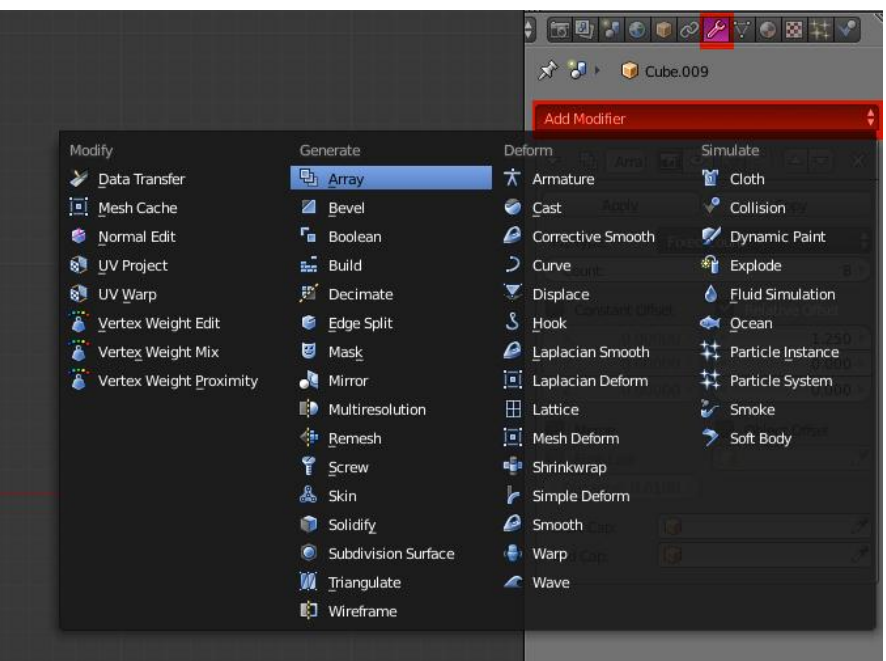

## klik modifier lalu pilih array

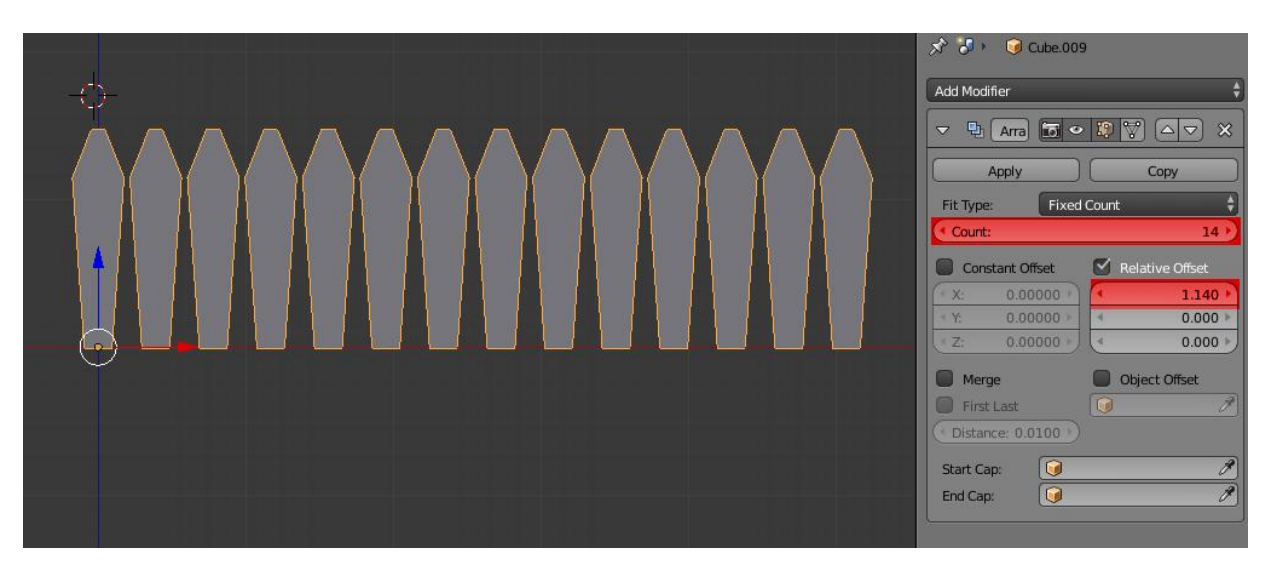

array ini berfungsi menduplikasi objek sesuai brapa jumlah yang diinginkan dan ke arah mana akan di duplikasi yang ditentukan oleh sumbu yang ada.

- 1. ganti jumlah count sesuai keinginan
- 2. atur offset sumbunya, ini berfungsi menentukan seberapa dekat atau seberapa jauh objek diduplikasi
- 3. lalu atur posisi pagar sesuai keinginan

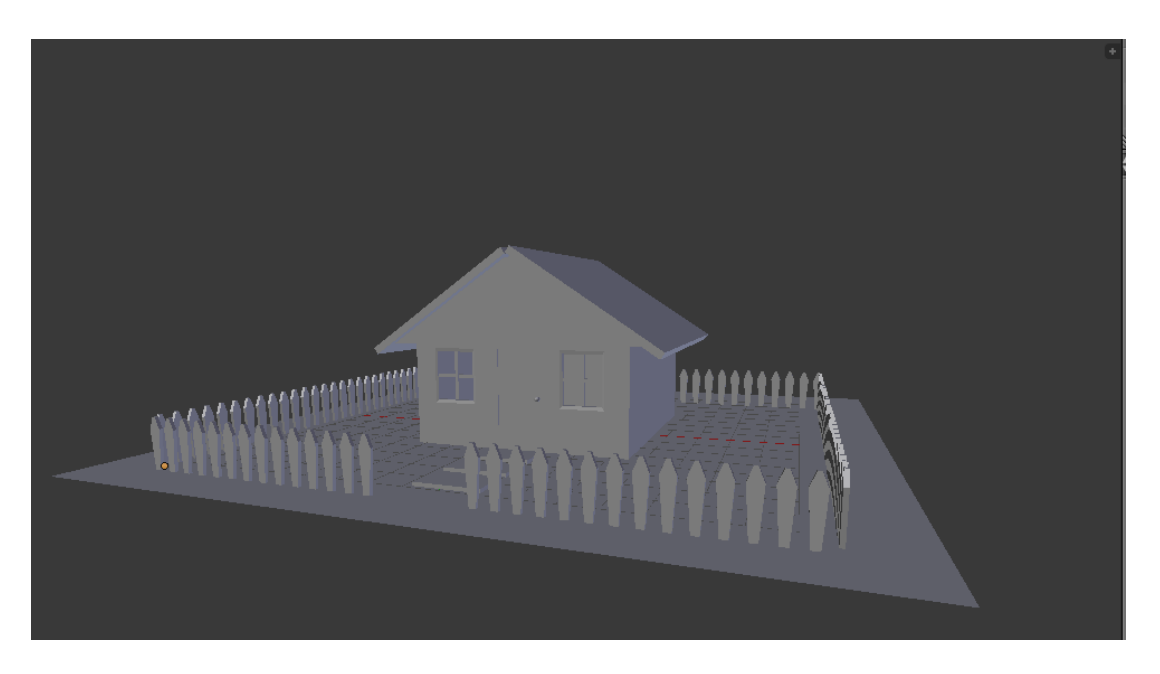

atur layoutnya sesuai posisinya

# **G. ASSIGNING MATERIAL**

Berikut adalah material yang dipakai untuk bagian bagian rumah beserta settingan nya.

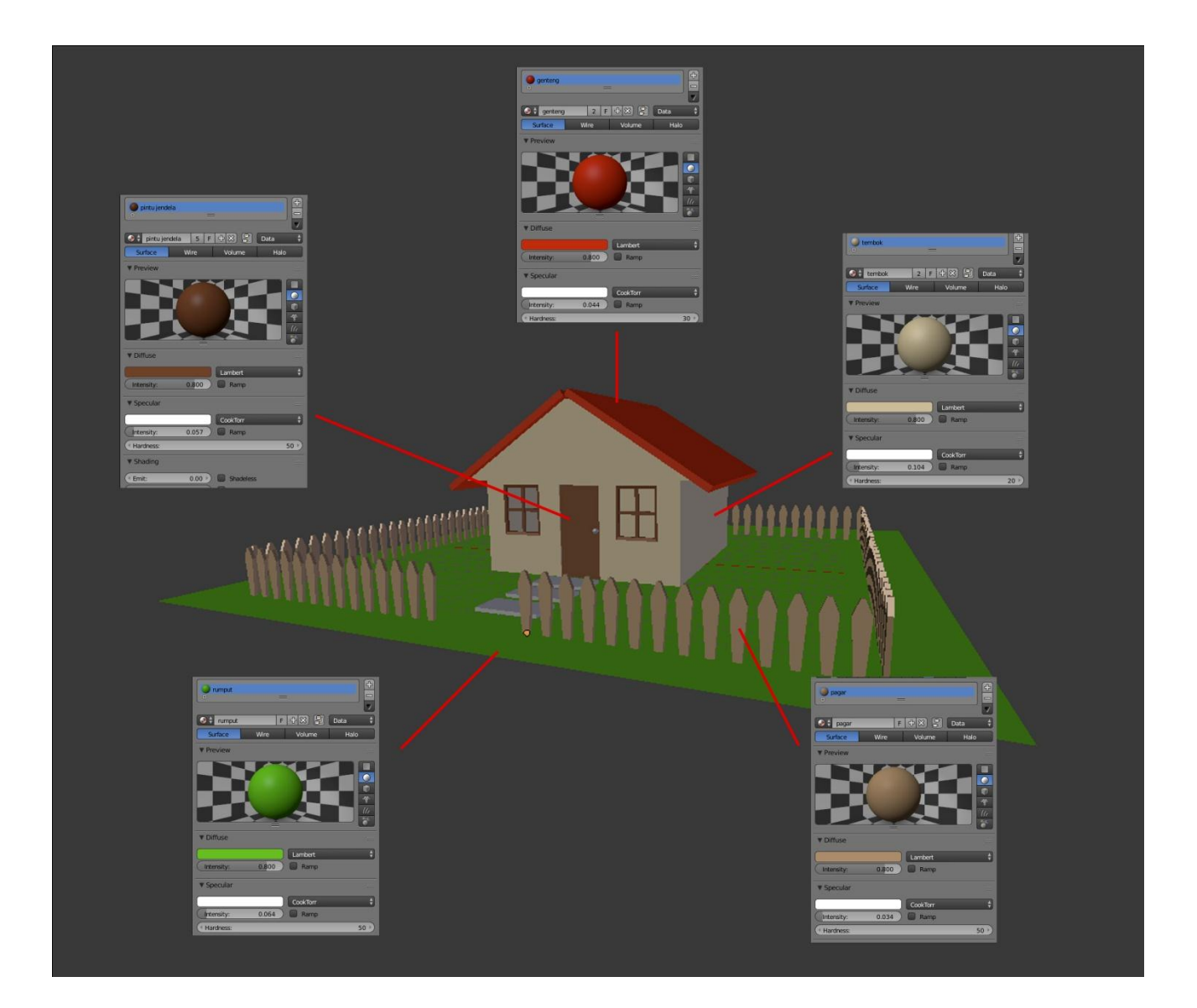

#### **H. RENDERING**

Sebelum memulai tahapan rendering kita atur dahulu penempatan kamera sesuai dengan view yang diinginkan, untuk mengatur view kamrea, pertama kita harus masuk dahulu ke camera view atau tekan "0" pada numpad, setelah masuk ke tampilan camera view seleksi kamera dengan klik kanan, lalu geser dan putar sesuai view yang diinginkan, alangkah lebih baik kita split view terlebih dahulu menjadi 2 bagian agar saat proses menggeser dan merotasi posisi kamera kita bisa lebih akurat dalam penentuan viewnya.

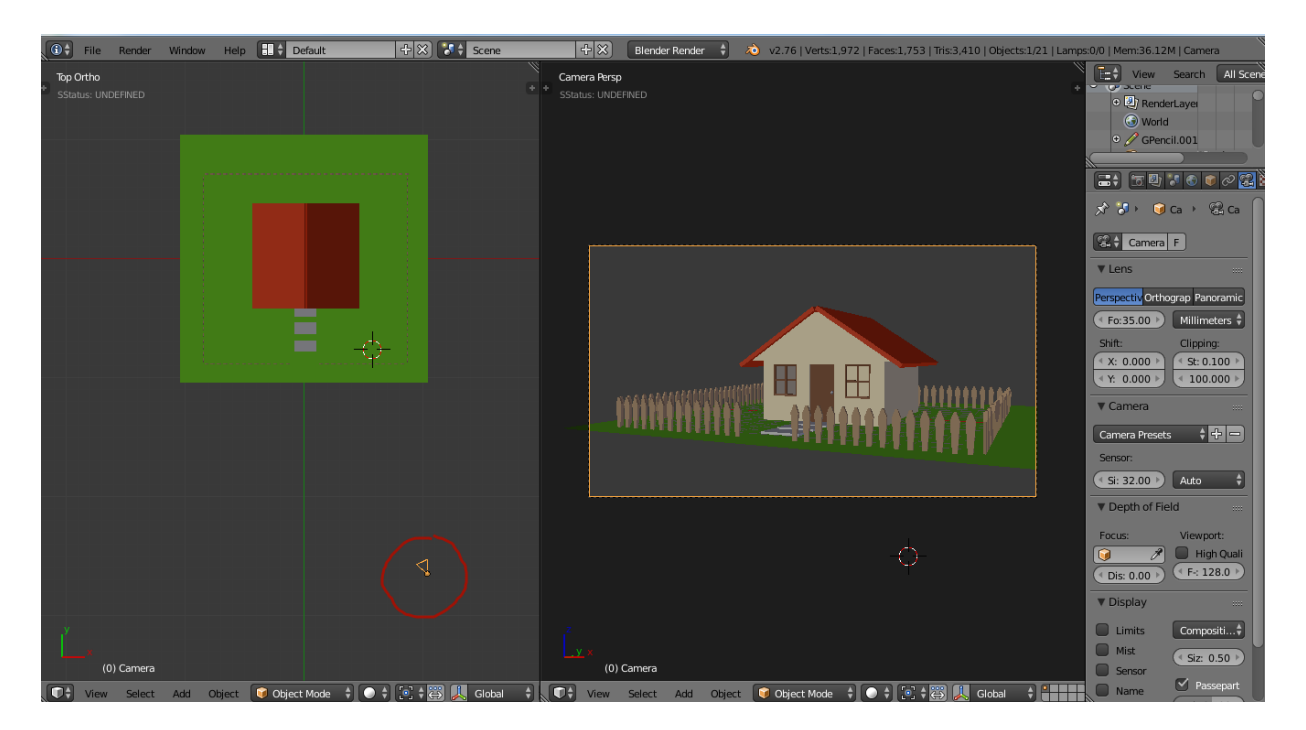

contoh view kamera serta letak kamera sebelum proses lighting dan rendering

### **LIGHTING**

Tahapan selanjutnya dalah proses lighting,dimana kita akan menggunakan cahaya dari lampu sun atau lebih tepatnya sebagai simulasi dari cahaya matahari,

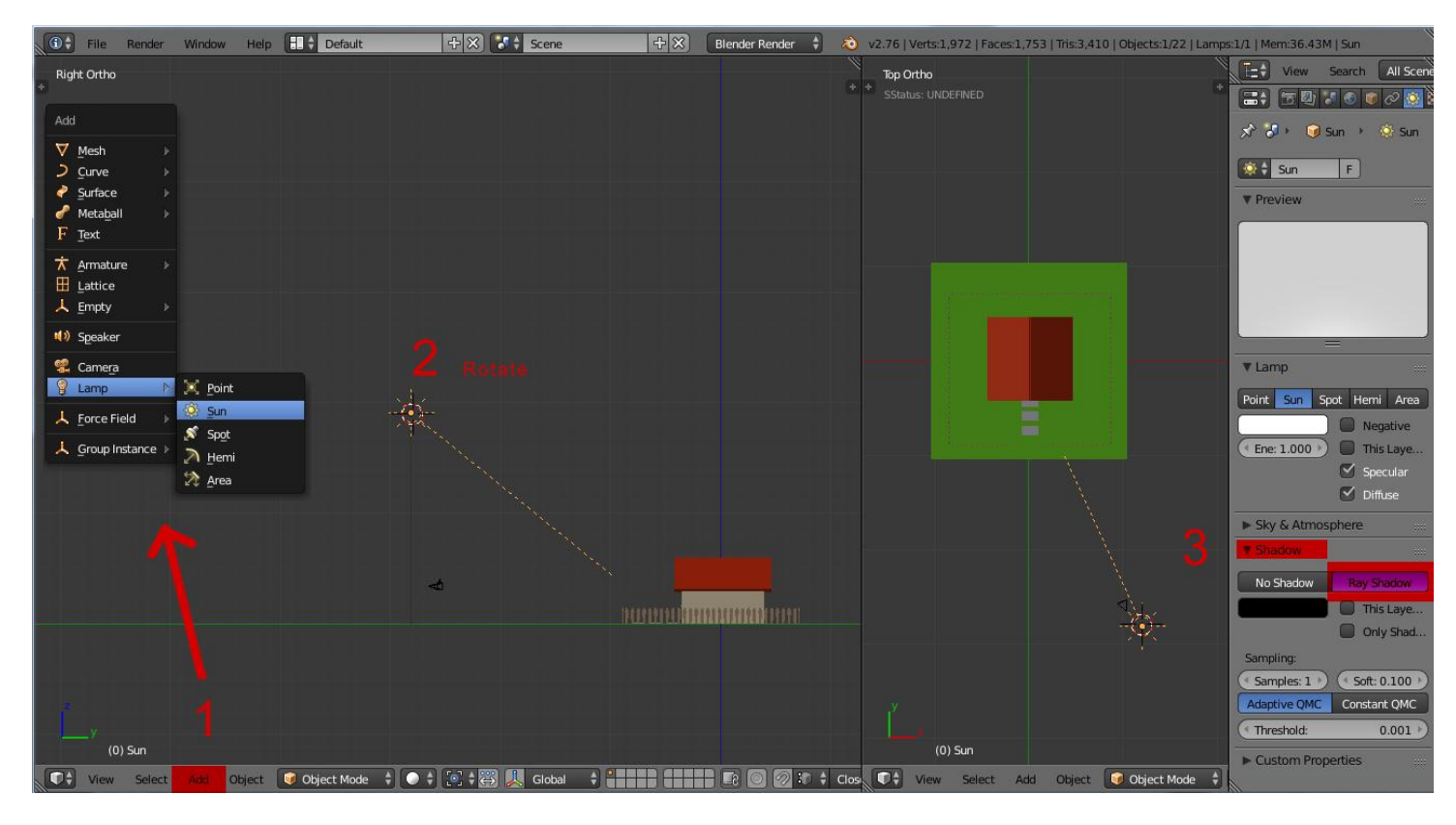

Adapun tahapan nya sebagai berikut :

- 1. Add **lamp** pilih **sun** atau bisa menggunakan shortcut "**SHIFT+A**" lamp sun.
- 2. **Rotate** sun ke posisi yang diinginkan karena pada fungsinya sun hanya berpengaruh terhadap rotasi saja, walaupun posisinya ditempatkan dimanapun tidak akan berpengaruh apabila rotasinya tidak berubah.
- 3. masuk ke option lamp sun lalu scroll ke bawah , di option **shadow** ubah no shadow menjadi **ray shadow**, fungsinya agar sun lamp ini selain memberikan pencahayaan juga memberikan bayangan terhadap objek
- 4. lalu tekan **F12** untuk proses **rendering**

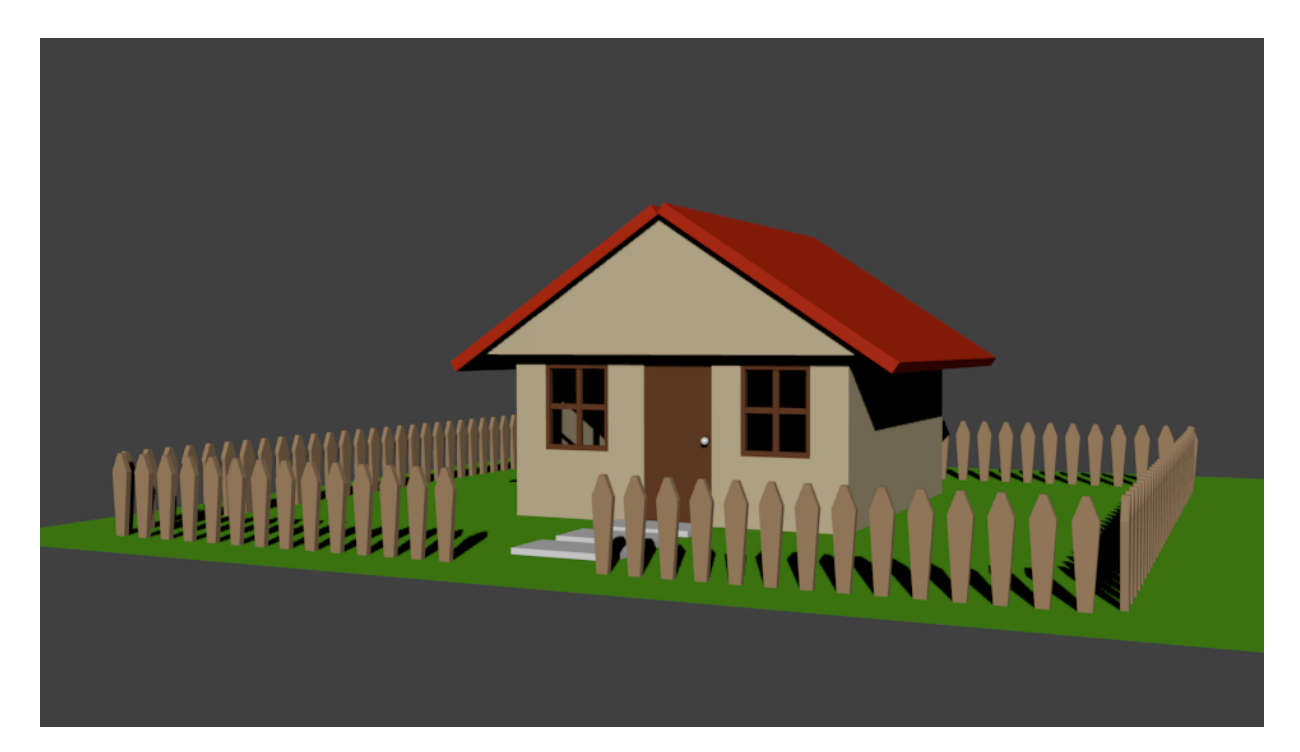

masih terasa kurang ??

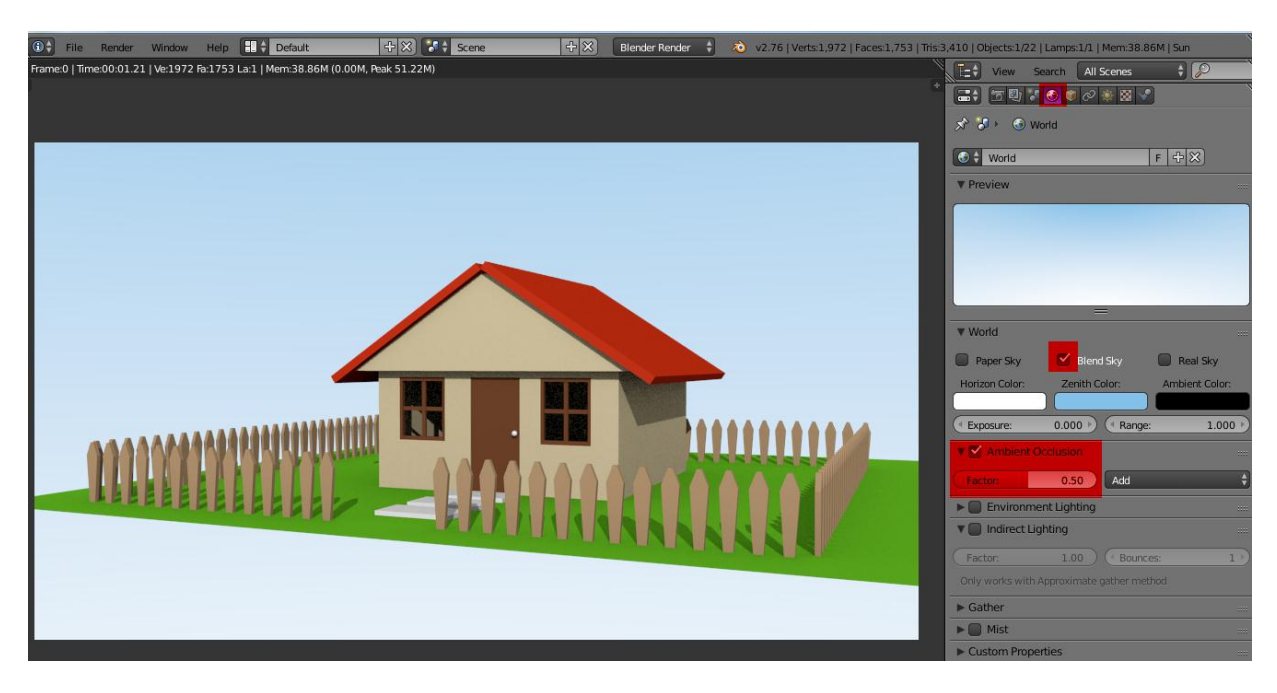

untuk memberikan tambahan lighting atau ambience light :

- 1. Masuk ke option **world**
- 2. ceklist **Blend sky** untuk merubah background lalu ganti warna **horizon** dan **zenith color** dengan warna yang diinginkan
- 3. ceklist **ambience occlusion** lalu kurangi factornya menjadi **0.5**
- 4. lalu Tekan **F12** untuk **Render**